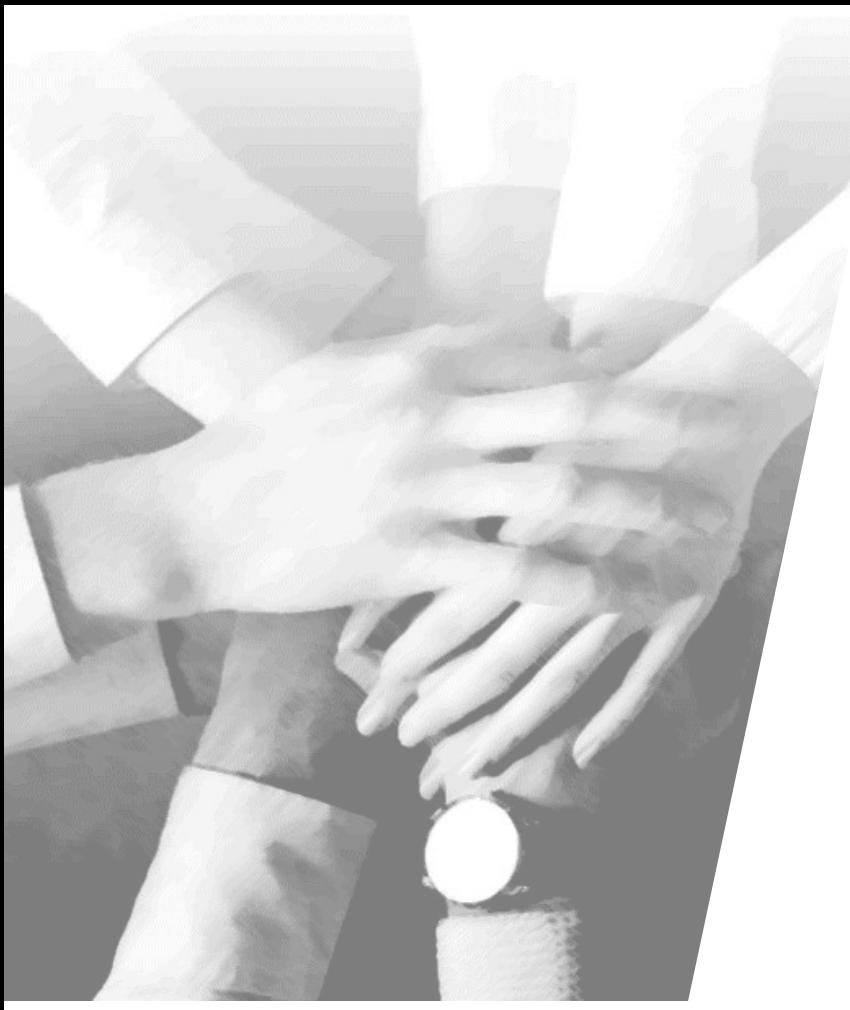

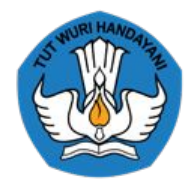

### **KEMENTERIAN PENDIDIKAN, KEBUDAYAAN, RISET, DAN TEKNOLOGI**

# **Platform Manajemen Sumber Daya Sekolah SIPLah**

Sistem Informasi Pengadaan di Sekolah

Maret 2023

#### **Catatan**:

- Penamaan produk dan tampilan yang digunakan untuk menggambarkan sebagian produk Platform Teknologi pada Bimtek ini hanya sebagai ilustrasi;
- Tampilan-tampilan tersebut dapat mengalami perubahan sesuai perkembangan rancang-bangun pengembangan produk

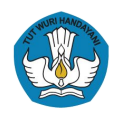

### **Tujuan Pembelajaran**

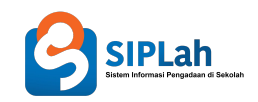

#### **Setelah mengikuti pelatihan ini, peserta diharapkan mampu:**

- 1. Menjelaskan manfaat dan fungsi dari produk SIPLah saat ini sebagai bagian dari platform Manajemen Sumber Daya Sekolah (SDS) kepada sekolah/Kepala Sekolah sebagai pengguna utama;
- 2. Mendapatkan gambaran mengenai perjalanan SIPLah dari tahun 2019 hingga saat ini;
- 3. Menjelaskan alur proses penggunaan produk SIPLah kepada sekolah/Kepala Sekolah sebagai pengguna utama.

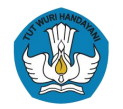

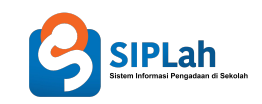

# **Materi**

# **[Pengantar SIPLah](#page-3-0)**

**[Eksplorasi Portal SIPLah](#page-14-0)**

**[Panduan Pembelanjaan di SIPLah](#page-22-0)**

 **[Dokumen Terstandardisasi pada SIPLah](#page-54-0)**

# **[Informasi Tambahan](#page-57-0)**

<span id="page-3-0"></span>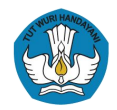

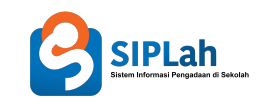

# **Sistem Informasi Pengadaan di Sekolah**

**Pengantar SIPLah**

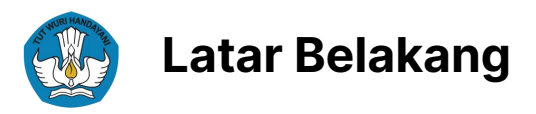

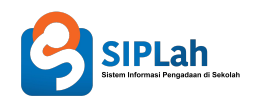

**Bantuan Pemerintah** yang dikelola oleh Satuan Pendidikan **cukup banyak**

**Dana yang dikelola Satuan Pendidikan** merupakan **dana transfer daerah** yang menjadi tanggung jawab pemerintah daerah yang bersangkutan

**Berkurangnya partisipasi** Satuan Pendidikan dalam memberikan laporan ke Kemendikbudristek

Pembelanjaan dana BOS secara offline yang dilakukan langsung oleh Kepala Sekolah dengan pencatatan manual lebih **rentan terhadap korupsi dan kolusi**

Sangat penting untuk mendorong **peningkatan transaksi secara elektronik**, sehingga tercatat dan dengan mudah dipantau oleh pihak-pihak yang berkepentingan

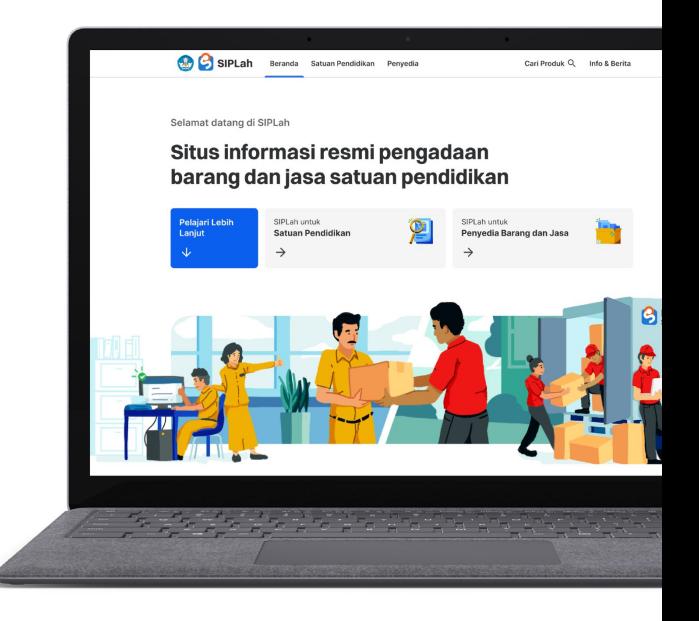

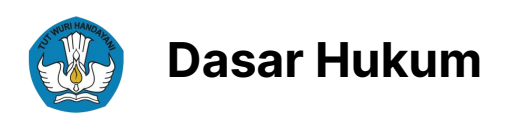

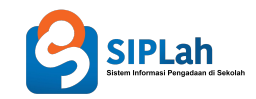

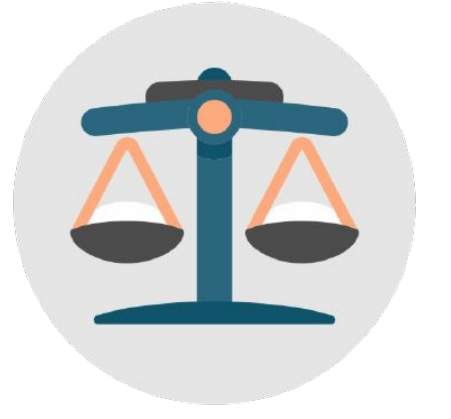

#### **Permendikbudristek Nomor 18 Tahun 2022**

Pedoman Pengadaan Barang Jasa (PBJ) oleh Satuan Pendidikan

#### **Persesjen Nomor 12 Tahun 2022**

Standard Operasional Penyelenggaraan Sistem Informasi Pengadaan Satuan Pendidikan

#### **Juknis Sesuai Banpem**

Sumber Dana

#### **Juknis Sesuai Banpem**

Penerima Bantuan

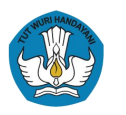

### **Dasar Hukum: Petunjuk Teknis Tahun 2023**

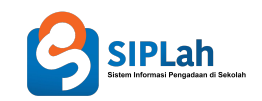

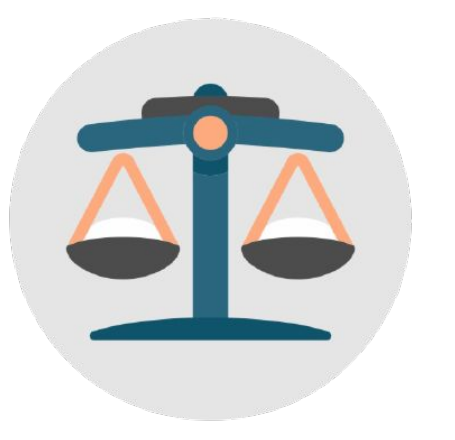

#### **Permendikbudristek Nomor 63 Tahun 2022**

tentang Petunjuk Teknis Pengelolaan Dana Bantuan Operasional Satuan Pendidikan

#### **Kepmendikbudristek Nomor 3/P/2023**

tentang Satuan Biaya, Penerima Dana, dan Besaran Alokasi Dana BOP PAUD Reguler, dan BOS Regular, dan Dana BOP Kesetaraan Reguler Tahun Anggaran 2023

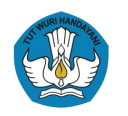

### **Tujuan dan Prinsip**

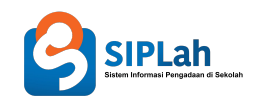

#### **Tujuan**

- **1. Memberikan layanan** sistem elektronik untuk digunakan Pelaku PBJ Satuan Pendidikan;
- **2. Memfasilitasi pelaksanaan PBJ Satuan Pendidikan** yang sesuai dengan prinsip PBJ Satuan Pendidikan;
- **3. Memfasilitasi dokumentasi bukti pelaksanaan PBJ** Satuan Pendidikan yang tertib dan akuntabel

#### **Prinsip**

- **1. Efektif;**
- **2. Keterpaduan;**
- **3. Kesinambungan;**
- **4. Efisien;**
- **5. Akuntabilitas;**
- **6. Interoperabilitas;**
- **7. Keamanan.**

**Berdasarkan Persesjen nomor 12 tahun 2022 Pasal 2**

**Berdasarkan Persesjen nomor 12 tahun 2022 Pasal 3**

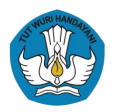

### **Sasaran dan Pengguna**

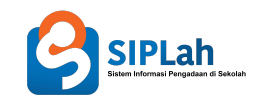

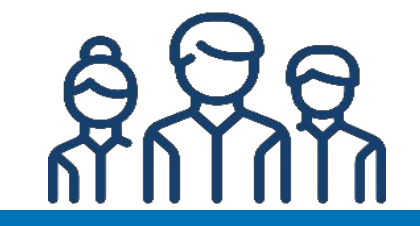

**Satuan Pendidikan (Pihak yang berbelanja kebutuhan sekolah):**

- Kepala Sekolah
- Pelaksana PBJ

**Berdasarkan Permendikbud 18/2022 Pasal 7 dan 8 Berdasarkan Permendikbud 18/2022 Pasal 9**

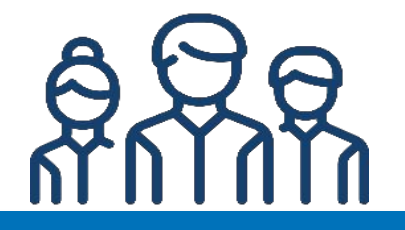

#### **Penyedia:**

● Penjual barang/jasa kebutuhan sekolah (Perorangan maupun Badan Usaha)

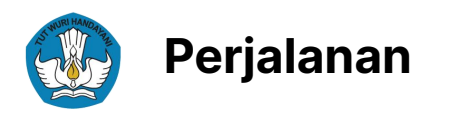

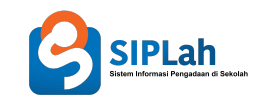

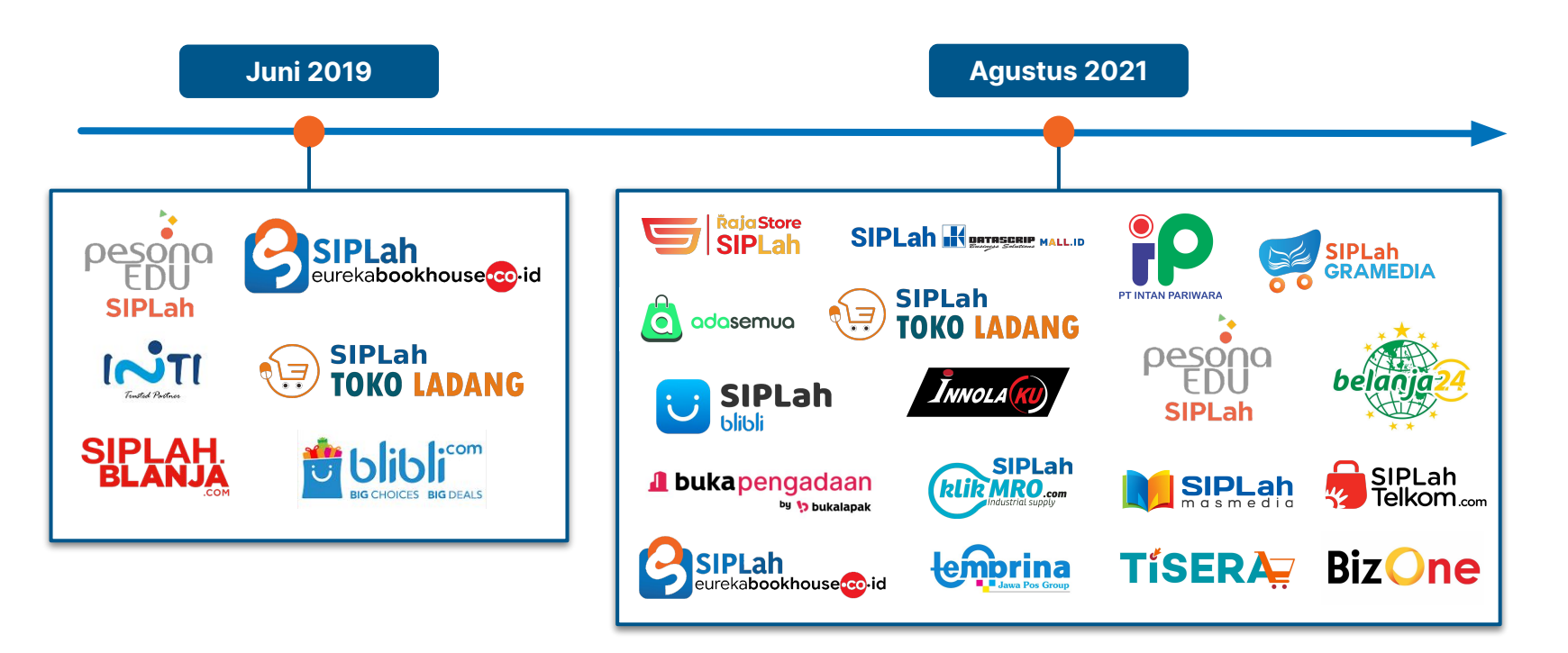

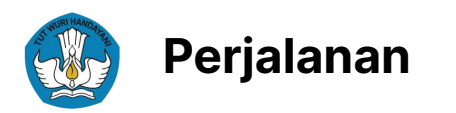

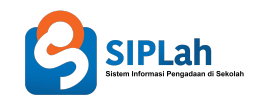

#### **Oktober 2022-saat ini**

**15 mitra yang bergabung bersama SIPLah telah memenuhi ketentuan perpajakan terbaru**

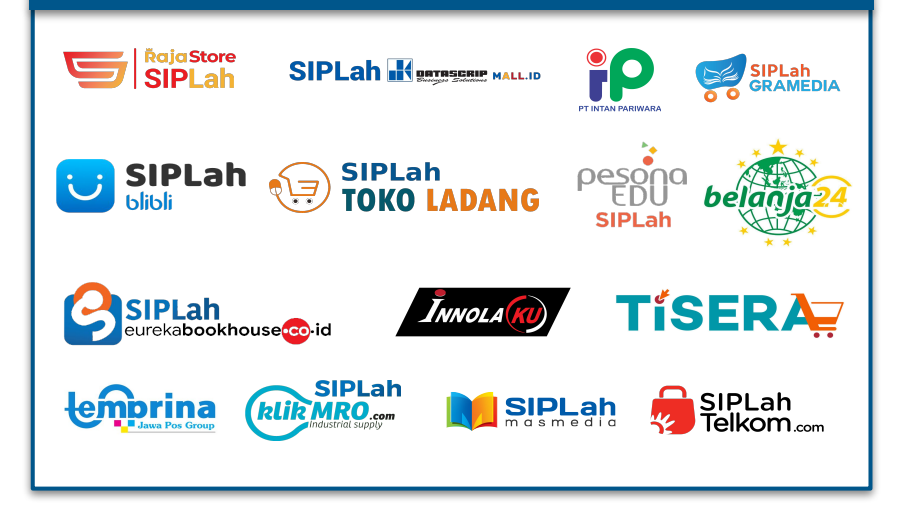

#### **Cita-Cita SIPLah**

- 1. **Tata kelola administrasi** dan **keuangan** yang baik:
	- dokumentasi elektronik untuk setiap transaksi
	- mendorong transparansi dan akuntabilitas
	- penghitungan dan pelaporan pajak secara otomatis
- 2. **Efisiensi anggaran**:
	- beragam pilihan penyedia dengan cakupan lokasi yang lebih luas.
	- pembayaran dilakukan ketika barang/jasa pesanan telah sesuai permintaan (harga lebih rendah)
- 3. **Membuka kesempatan** bagi pelaku U**MKM di daerah**

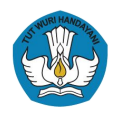

### **Rangkaian Pengadaan Barang dan Jasa melalui SIPLah sesuai dengan Permendikbud 18/2022**

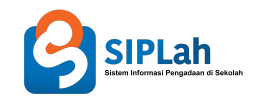

## **Persiapan Pengadaan <sup>1</sup> <sup>2</sup> Penetapan Penyedia Pelaksanaan**

Penetapan dokumen perencanaan yang meliputi:

- jumlah barang/jasa;
- spesifikasi/ruang lingkup barang/jasa;
- waktu dan lokasi serah terima;
- alokasi anggaran; dan
- persyaratan Penyedia

- Pemilihan dan Penetapan Calon Penyedia
- Pembuatan Kesepakatan Pengadaan

**Kesepakatan Pengadaan <sup>3</sup>**

- Pengiriman barang/jasa oleh Penyedia;
- Pemeriksaan barang/jasa oleh Pelaksana;
- Serah Terima barang/jasa oleh Pelaksana setelah barang/jasa yang diterima sesuai dengan kesepakatan (pembuatan BAST);
- Pembayaran oleh Satuan Pendidikan

\*Dapat dikecualikan terhadap pengadaan barang/jasa yang bernilai <Rp10juta

\*Biaya yang timbul akibat dari ketidaksesuaian barang/jasa merupakan tanggung jawab Penyedia

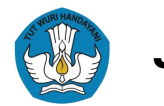

## **Jumlah Pengguna SIPLah**

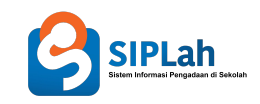

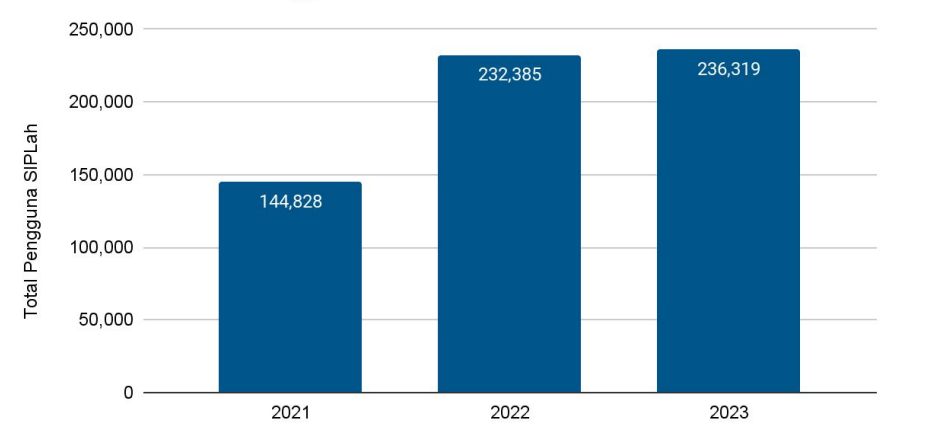

#### Total Pengguna SIPLah selama 2021-2023

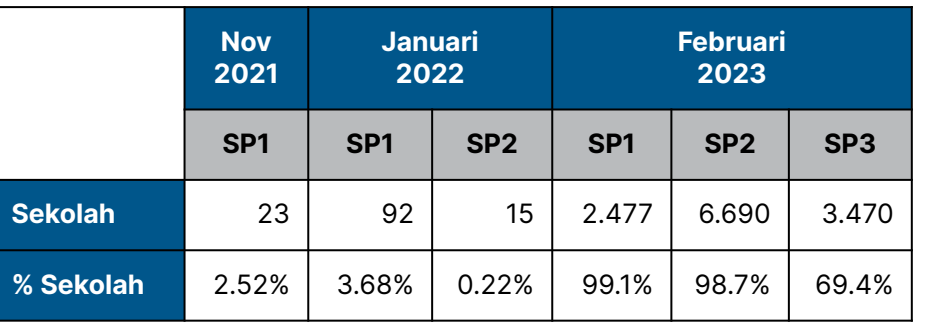

- Total pengguna SIPLah sejak 2021 terus mengalami kenaikan. Hingga bulan Maret 2023, jumlah satuan pendidikan yang telah bertransaksi menggunakan SIPLah telah mencapai 236,092 satuan pendidikan.
- Sementara itu, hingga bulan Februari 2023, SIPLah telah digunakan oleh hampir 100% Sekolah Penggerak Angkatan 1 dan 2. Sementara, jumlah pengguna SIPLah dari peserta Sekolah Penggerak Angkatan 3 di tahun 2023 telah mencapai 69.4%.

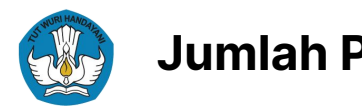

### **Jumlah Penyedia di SIPLah**

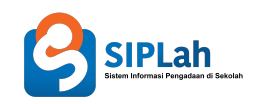

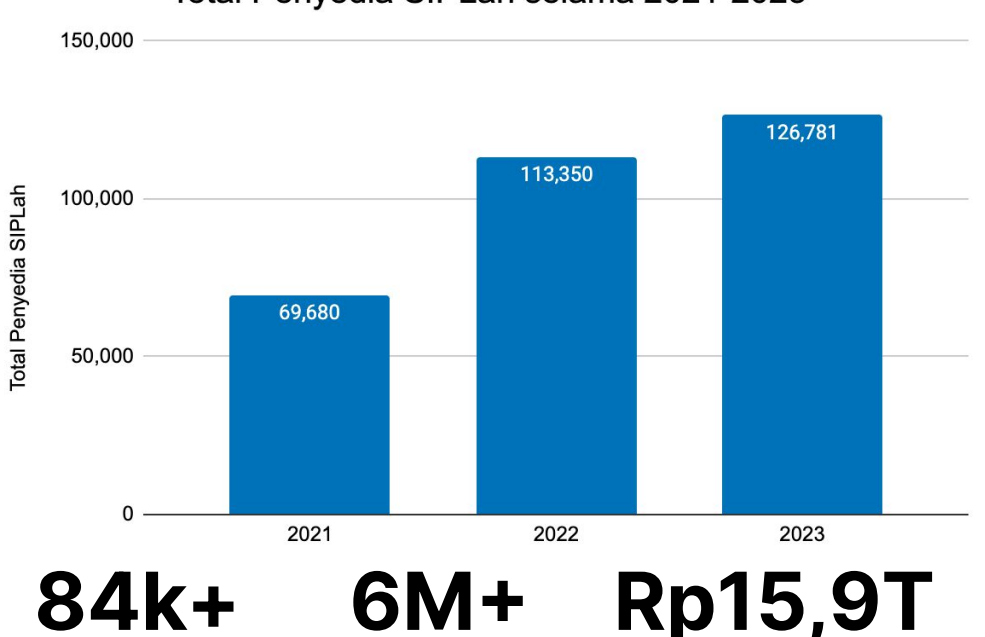

#### Total Penyedia SIPLah selama 2021-2023

penyedia adalah UMKM yang berkolaborasi dengan SIPLah melalui 15 mitra pengelola pasar daring SIPLah

pilihan produk tersedia di SIPLah

#### Pengadaan satuan pendidikan terbayar dan terdokumentasi melalui SIPLah

- Sejak tahun 2021, jumlah penyedia yang bergabung dalam SIPLah terus mengalami peningkatan. Hingga bulan Maret 2023, terdapat lebih dari 126 ribu penyedia SIPLah dari seluruh Indonesia.
- 84 ribu (>50%) penyedia adalah UMKM.
- Jumlah produk yang tersedia dalam SIPLah mencapai lebih dari 6 juta produk.
- Sebanyak ±15,9 triliun pengadaan satuan pendidikan telah terbayar dan terdokumentasi melalui SIPLah

<span id="page-14-0"></span>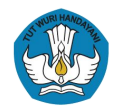

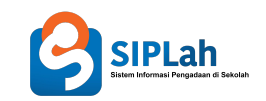

# **Sistem Informasi Pengadaan di Sekolah**

**Eksplorasi Portal SIPLah**

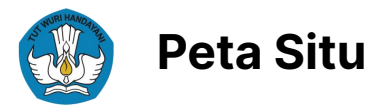

### **Peta Situs Portal SIPLah**

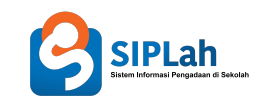

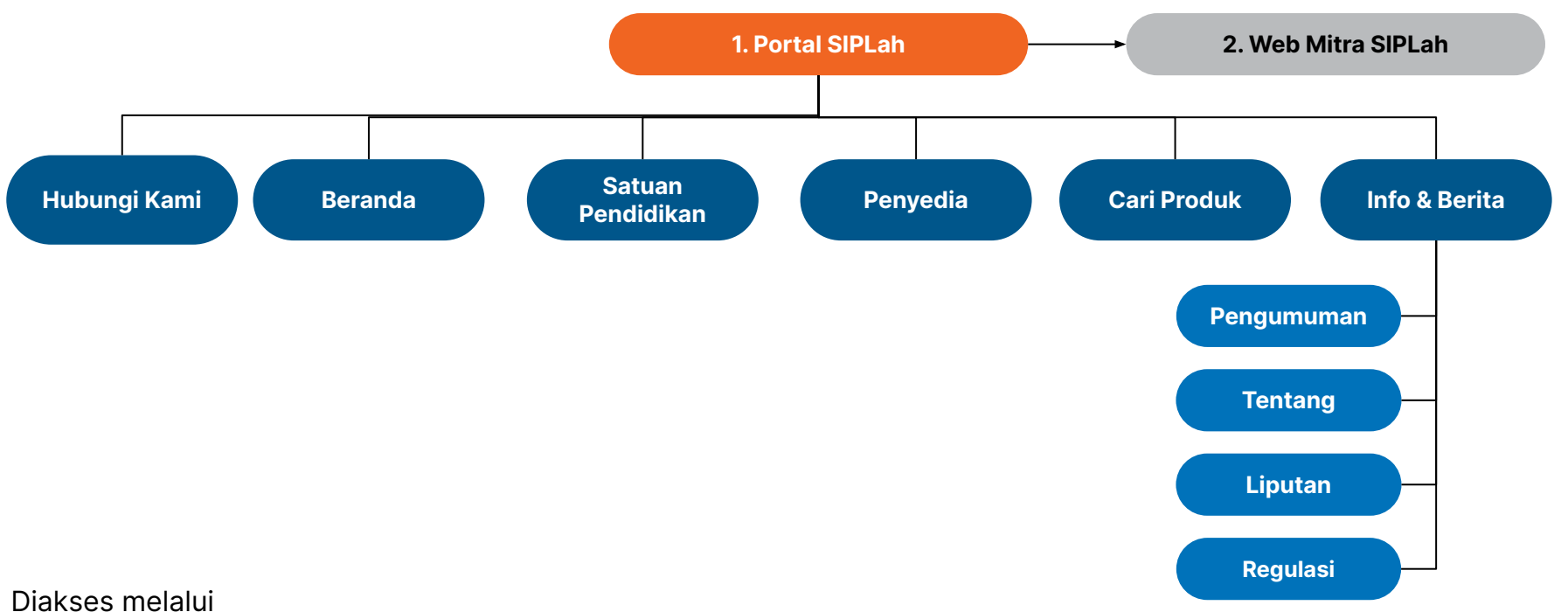

<https://siplah.kemdikbud.go.id/>

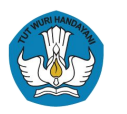

## **Eksplorasi Portal SIPLah: Beranda**

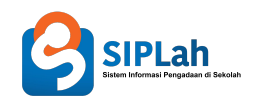

### **Web Portal SIPLah**

Diakses melalui <https://siplah.kemdikbud.go.id/>

Dikembangkan oleh Kemendikbudristek RI dan menjadi laman resmi SIPLah yang berisi informasi mengenai:

Fitur Pencarian

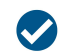

- Informasi dan Berita
- Informasi seputar Satuan Pendidikan
- Informasi seputar Penyedia
- Layanan Pengaduan

**\*Pengembangan Website Mitra sepenuhnya menjadi wewenang Mitra berdasarkan kesepakatan dengan Kemendikbudristek yang tertuang dalam dokumen Perjanjian Kerja Sama. Ketentuan Teknis terkait pengembangan Website Mitra terus diperbarui oleh Kementerian melalui dokumen Kerangka Acuan Kerja Pengembangan.**

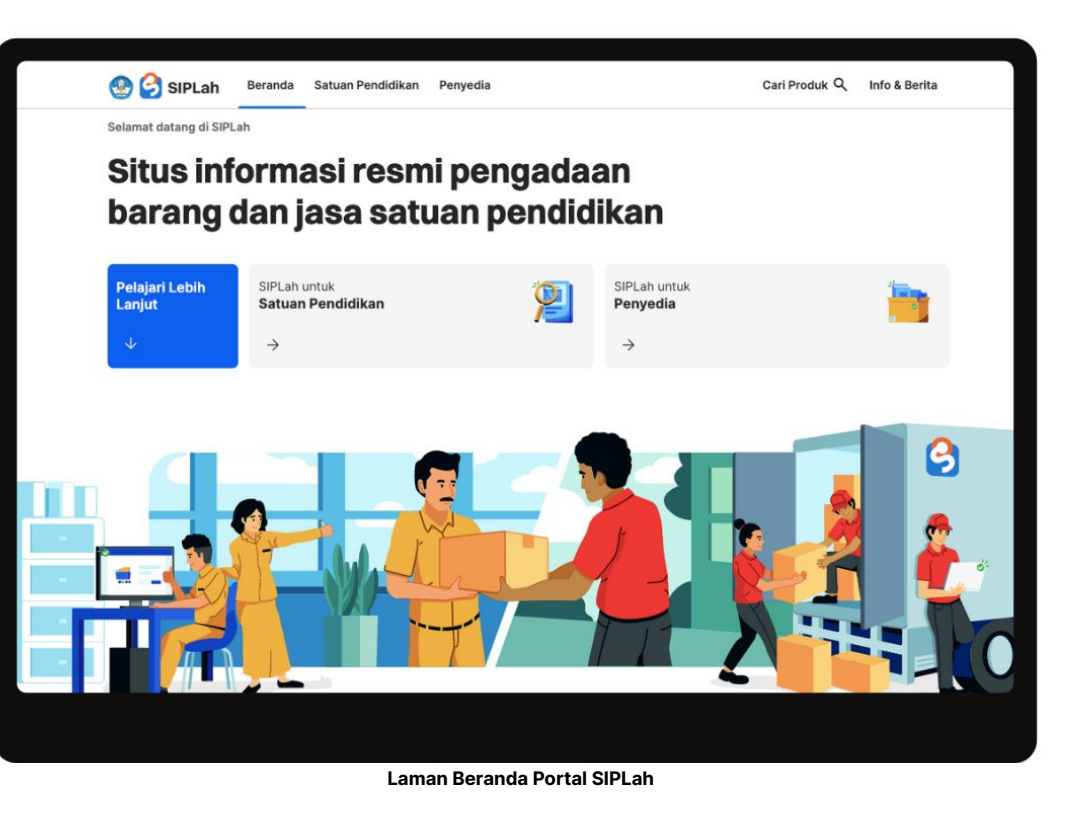

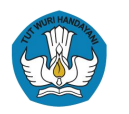

### **Eksplorasi Portal SIPLah: Laman Satuan Pendidikan**

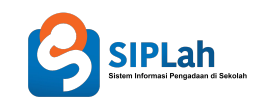

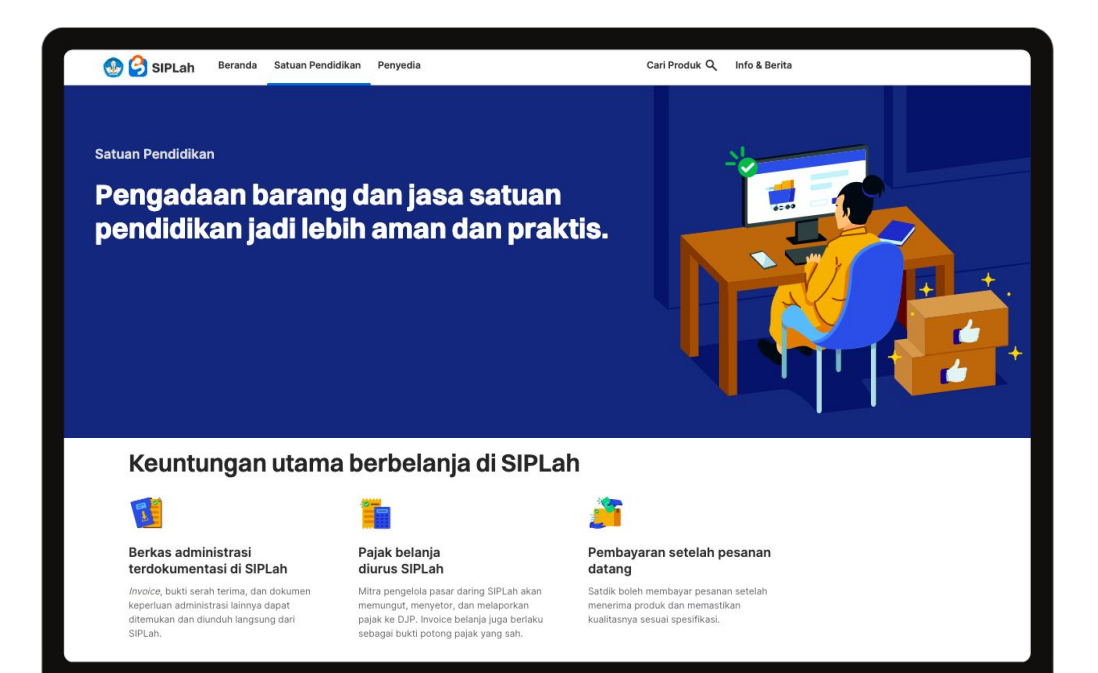

#### **Laman Satuan Pendidikan**

- Laman Satuan Pendidikan utamanya ditujukan bagi Satuan Pendidikan yang akan melakukan pengadaan barang dan jasa melalui SIPLah.
- Laman ini berisi informasi tentang:

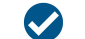

Keuntungan berbelanja di SIPLah

- Testimoni satdik yang telah menggunakan SIPLah
- Langkah singkat berbelanja di SIPLah
- Fitur Pencarian
- Pertanyaan umum berbelanja di SIPLah

**Tampilan Laman Satuan Pendidikan**

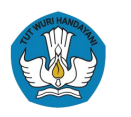

### **Eksplorasi Portal SIPLah: Laman Penyedia**

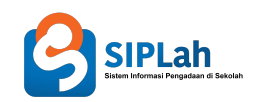

#### **Laman Penyedia**

- Laman Penyedia secara umum memuat informasi mengenai cara menjadi penyedia di SIPLah
- Laman ini berisi informasi tentang:
	- Keuntungan berjualan di SIPLah
	- Testimoni penyedia SIPLah
	- Langkah singkat berjualan di SIPLah
- Daftar Mitra SIPLah  $\checkmark$ 
	- Pertanyaan umum seputar Berjualan di SIPLah

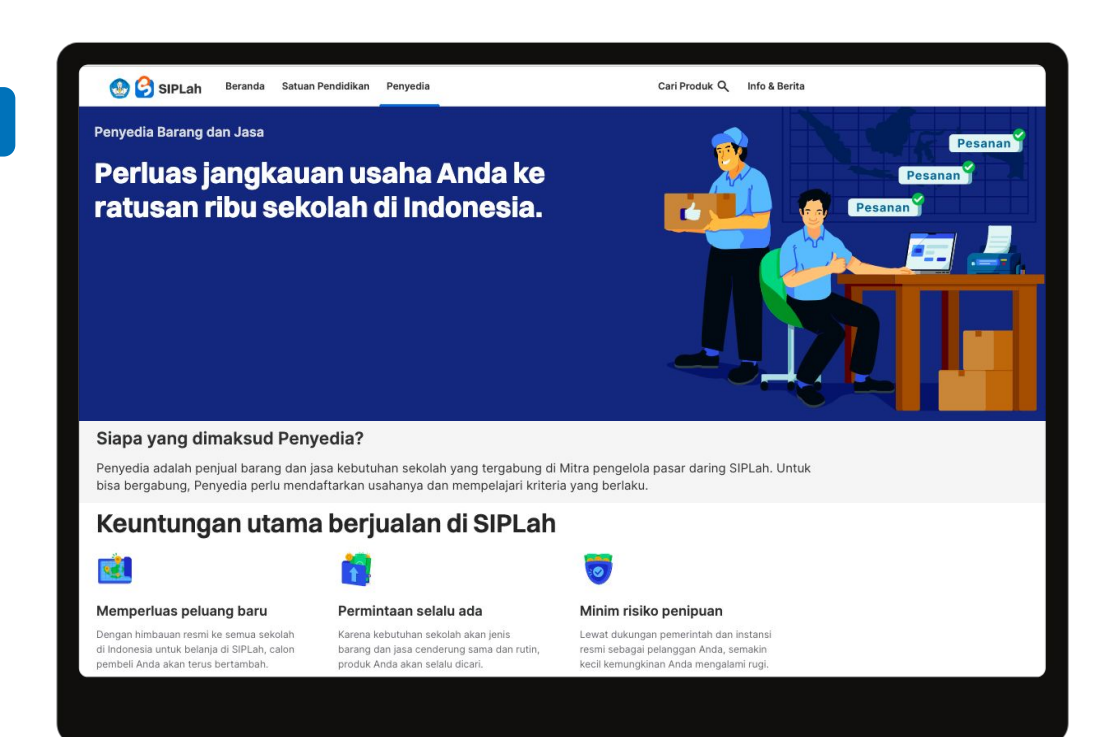

**Tampilan Laman Penyedia**

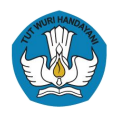

### **Eksplorasi Portal SIPLah: Laman Cari Produk**

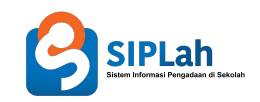

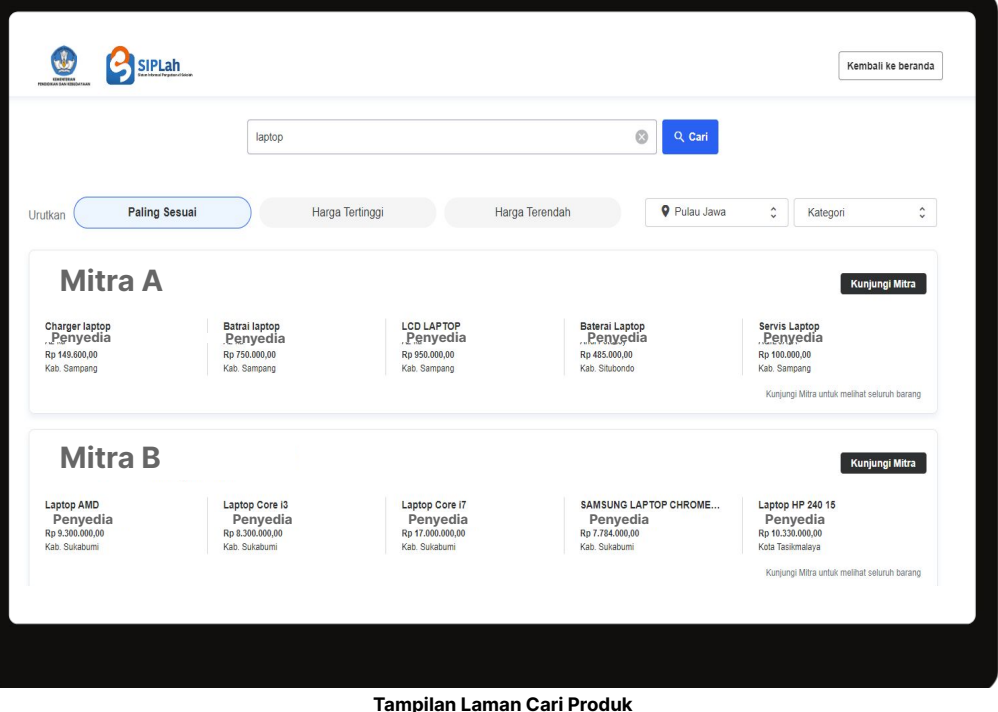

#### **Laman Cari Produk**

Laman cari produk dapat menjadi laman rujukan pertama bagi satdik ketika melakukan PBJ di SIPLah.

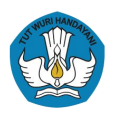

### **Eksplorasi Portal SIPLah: Laman Info & Berita**

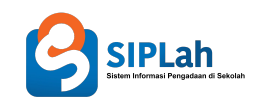

### **Laman Info & Berita**

- Laman Info & Berita memuat berbagai informasi dan berita terkini seputar pengadaan barang & jasa satuan pendidikan maupun berbagai pembaruan pada sistem SIPLah.
- Terdapat 4 kategorisasi untuk memudahkan pencarian informasi:

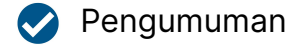

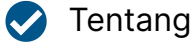

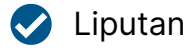

Regulasi

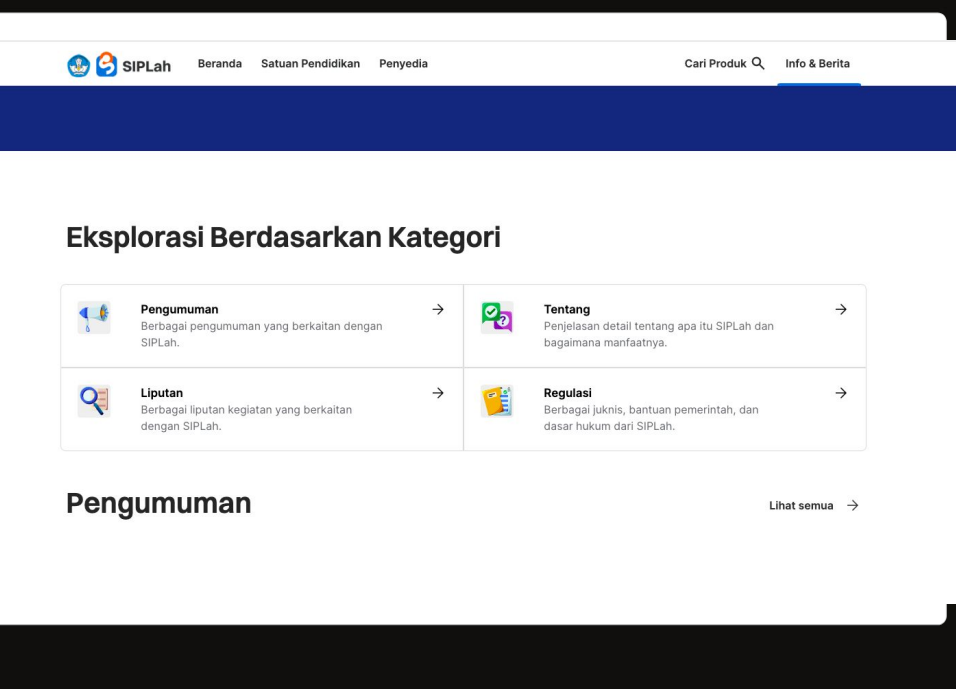

**Tampilan Laman Info & Berita**

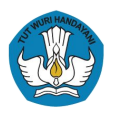

### **Eksplorasi Portal SIPLah: Web Mitra SIPLah**

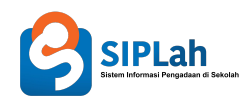

- **Web Mitra dikembangkan** oleh **masing-masing Mitra SIPLah**  berdasarkan kesepakatan dengan Kemendikbudristek yang tertuang dalam dokumen Perjanjian Kerja Sama**.**
- Seluruh **otomasi proses transaksi PBJ** dilakukan di **Web Mitra SIPLah.**
- **●** Per Februari 2023, **15 mitra yang bergabung bersama SIPLah telah memenuhi ketentuan perpajakan terbaru.**
- **Proses masuk ke halaman Web Mitra** dapat dilakukan melalui:
	- **Laman hasil pencarian** setelah menggunakan fitur **Cari Produk**
	- Klik link alamat Web Mitra yang tertera di Daftar Mitra SIPLah

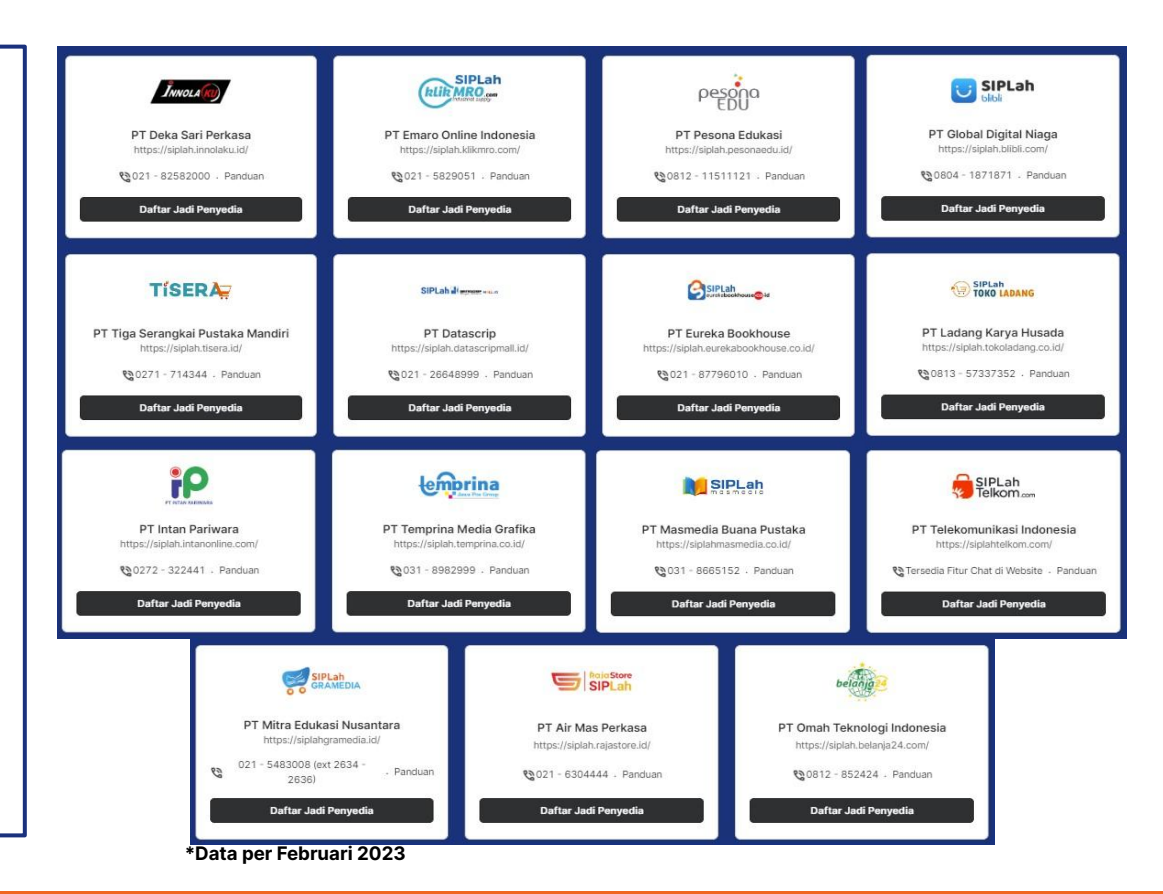

<span id="page-22-0"></span>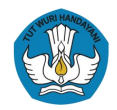

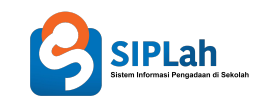

# **Sistem Informasi Pengadaan di Sekolah**

**Panduan Pembelanjaan di SIPLah**

**Platform Sumber Daya Sekolah | SIPLah**

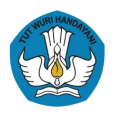

### **Panduan Umum PBJ melalui SIPLah**

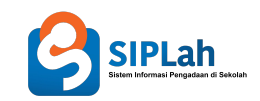

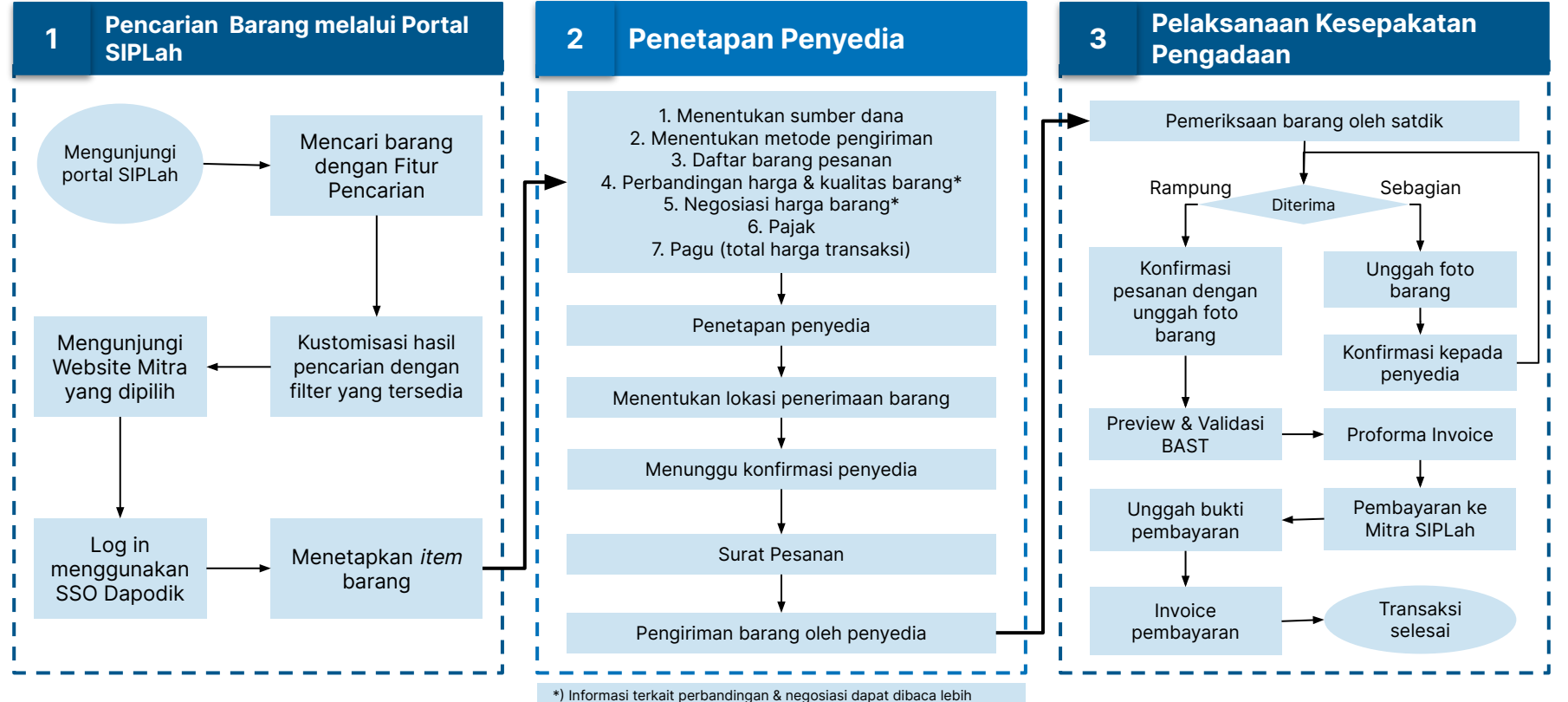

lanjut pada slide 41.

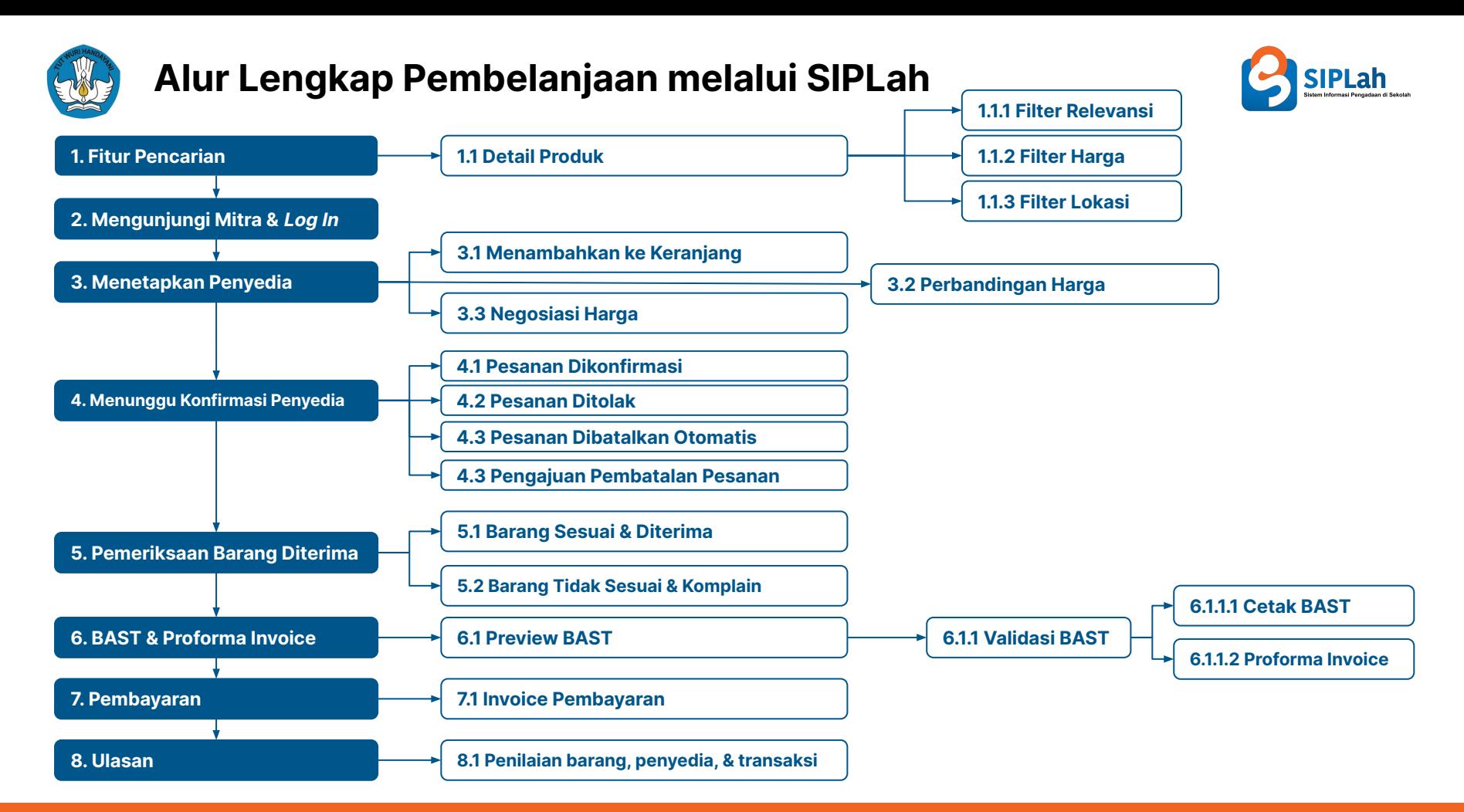

#### **Platform Sumber Daya Sekolah | SIPLah**

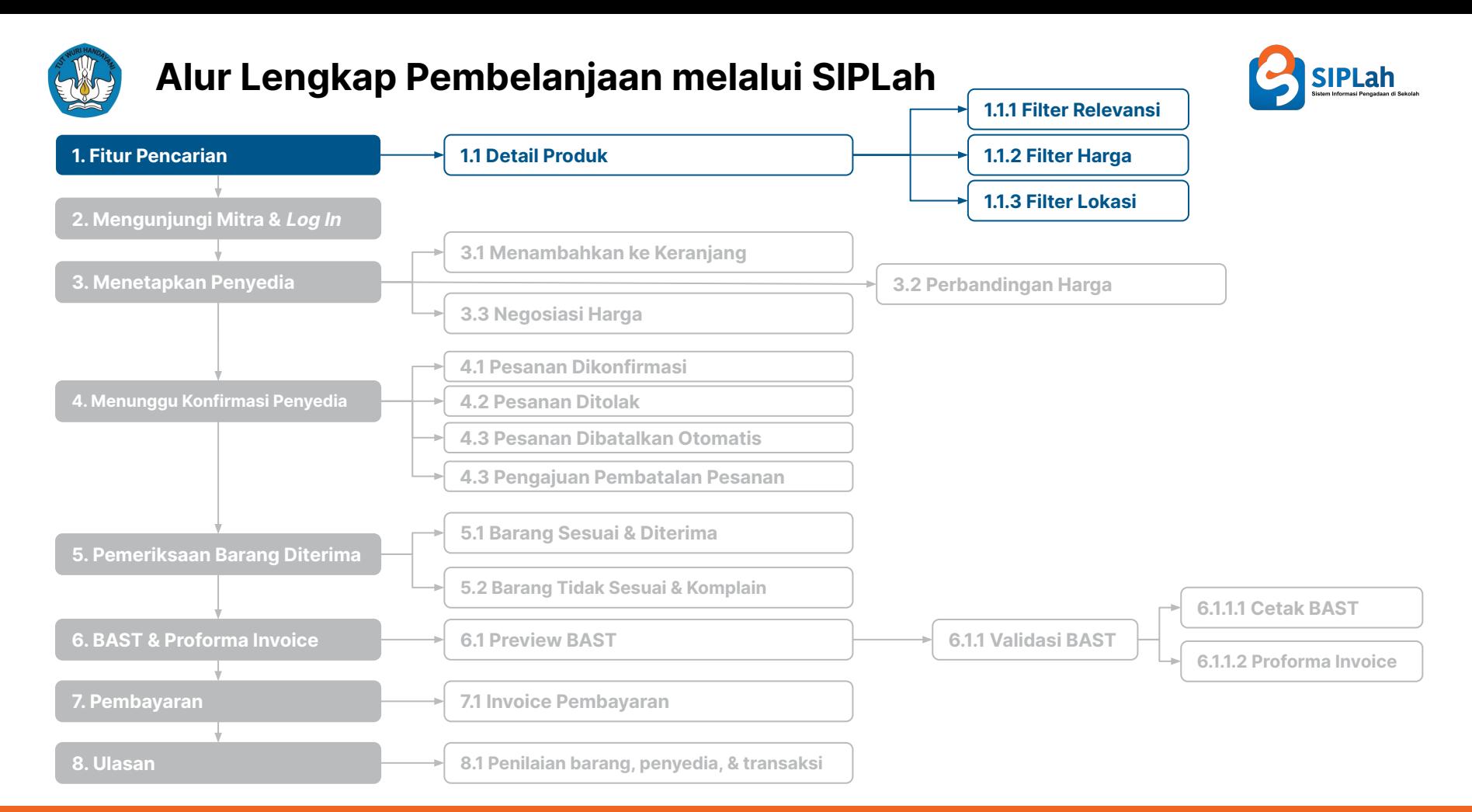

#### **Platform Sumber Daya Sekolah | SIPLah**

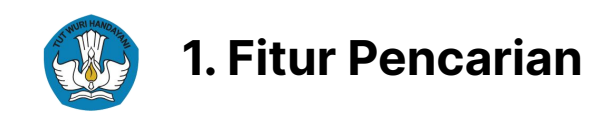

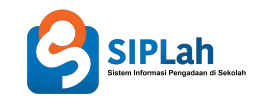

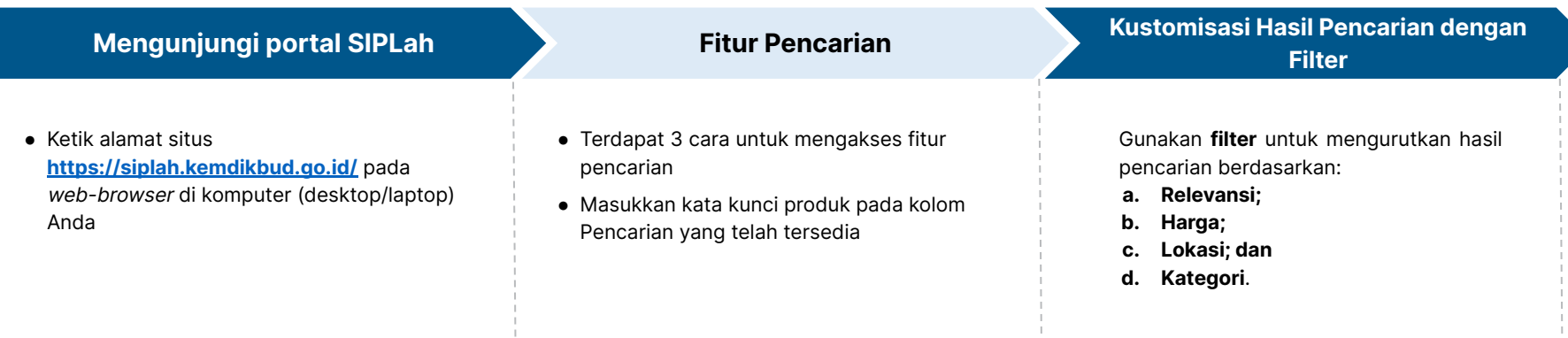

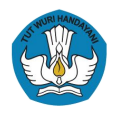

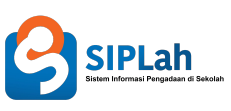

### **3 Cara Mengakses Fitur Pencarian**

**1 2** Barang dan jasa yang tersedia di SIPLah Dengan lebih dari 12 juta produk yang dijual di SIPLah, Satdik dapat dengan leluasa menentukan pilihan berdasarkan harga dan kualitas terbaik. Q Contoh pencarian: buku matematika, papan tulis, tinta printer, jasa fotokopi. Kategori paling dicari: (Alat Tulis Kantor → ) (Buku → ) (Elektronik → ) (Pertukangan → ) (Rumah Tangga → ) (Kesehatan → **Melalui menu beranda 3 B** SiPLah Beranda Satuan Pendidikan Cari Produk Q Info & Berita Penyedia Yuk, mulai cari barang dan jasa di Mitra SIPLah! 223.000+ Satdik sudah terbantu oleh SIPLah, Sekarang saatnya Anda ikut merasakan kemudahan dalam pengadaan barang dan jasa Q. Contoh pencarian: buku matematika, papan tulis, tinta printer, jasa fotokopi Cari Kategori paling dicari Alat tulis kantor Elektronik Alat peraga sekolah  $\rightarrow$  $\rightarrow$  $\rightarrow$ Terjual 2jt produk Teriual 3it produk Teriual 1it produk **Melalui menu Satuan Pendidikan**

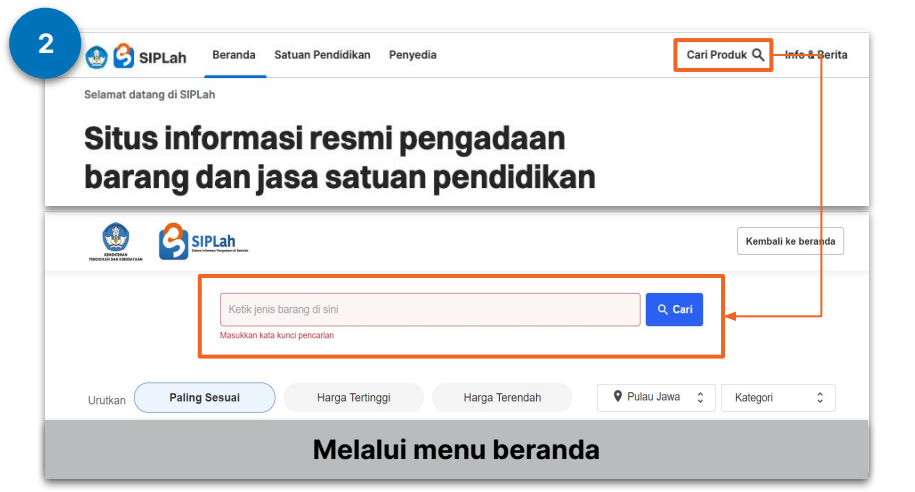

Panduan selengkapnya: <https://bit.ly/FiturPencarianSIPLah>

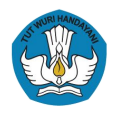

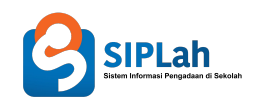

#### **Menggunakan Fitur Pencarian**

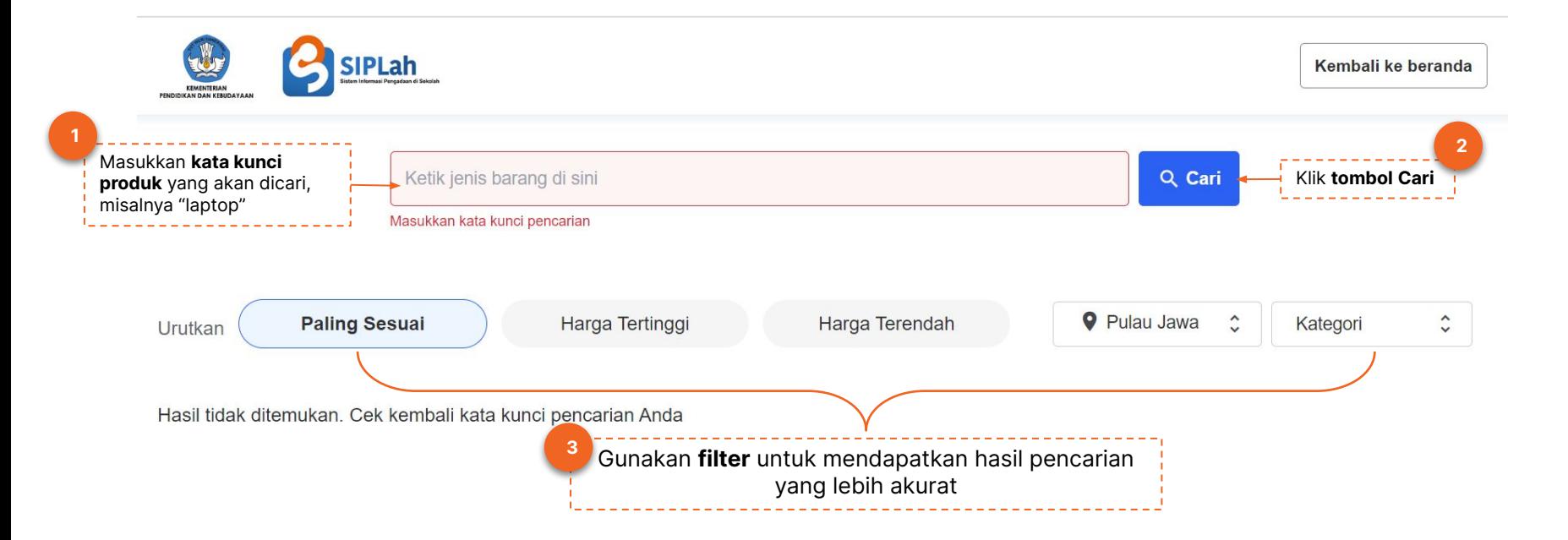

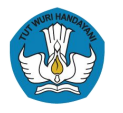

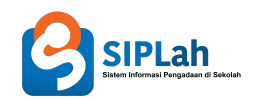

### **Filter Pencarian: Relevansi, Harga, Lokasi, Kategori**

Setelah memasukkan kata kunci produk di dalam kolom Pencarian, selanjutnya akan muncul hasil pencarian berupa daftar mitra yang menyediakan produk terkait. Untuk **lebih memudahkan pencarian**, gunakan **filter** untuk mengurutkan hasil pencarian berdasarkan:

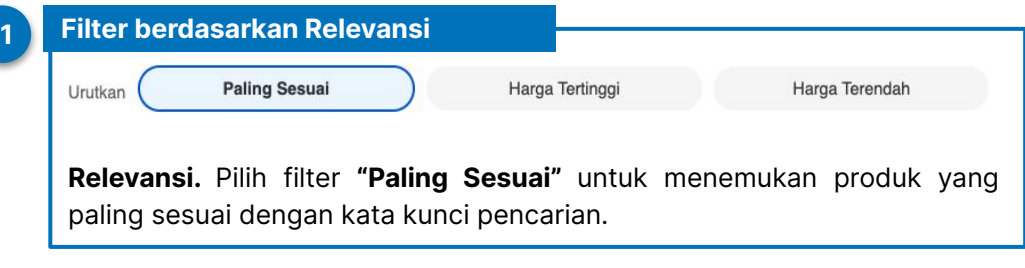

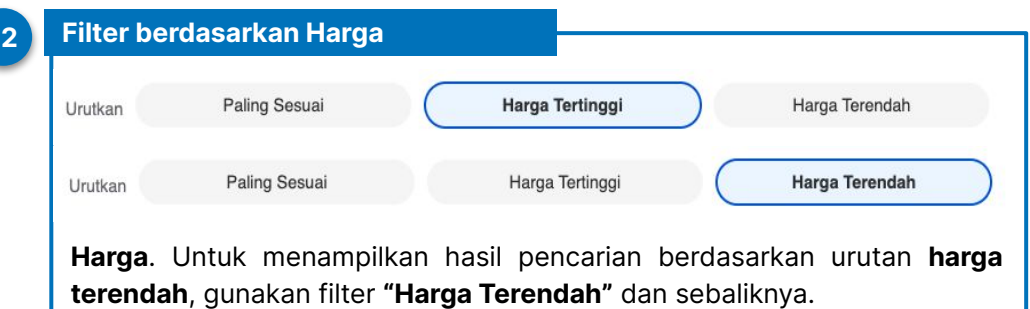

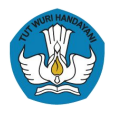

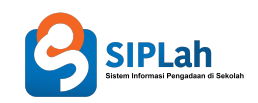

#### **Filter Pencarian: Relevansi, Harga, Lokasi, Kategori**

**Setelah memasukkan** kata kunci produk di dalam kolom Pencarian, selanjutnya akan muncul hasil pencarian berupa daftar mitra yang menyediakan produk terkait. Untuk **lebih memudahkan pencarian**, gunakan **filter** untuk mengurutkan hasil pencarian berdasarkan:

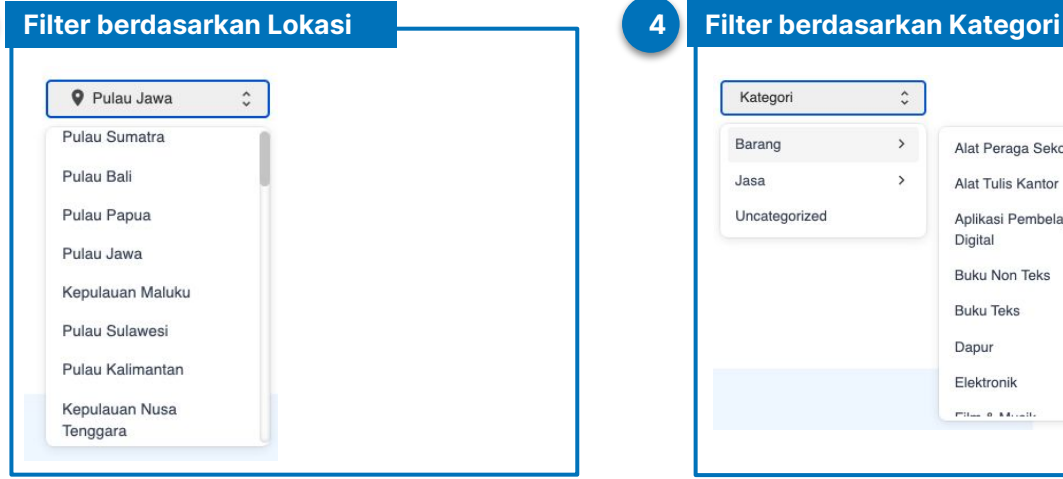

**Lokasi**. Pilih lokasi berdasarkan **Pulau** atau **Provinsi** yang sesuai dengan lokasi satuan pendidikan

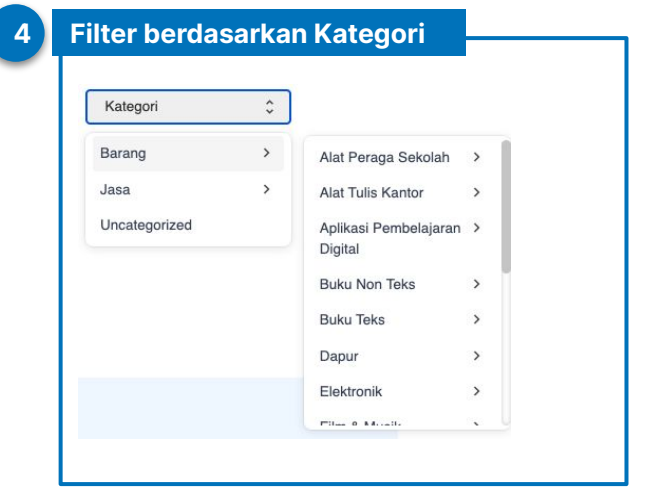

**Kategori**. Gunakan filter ini untuk memunculkan hasil pencarian berdasarkan **kategori barang/jasa yang dicari**.

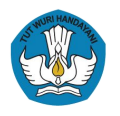

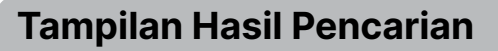

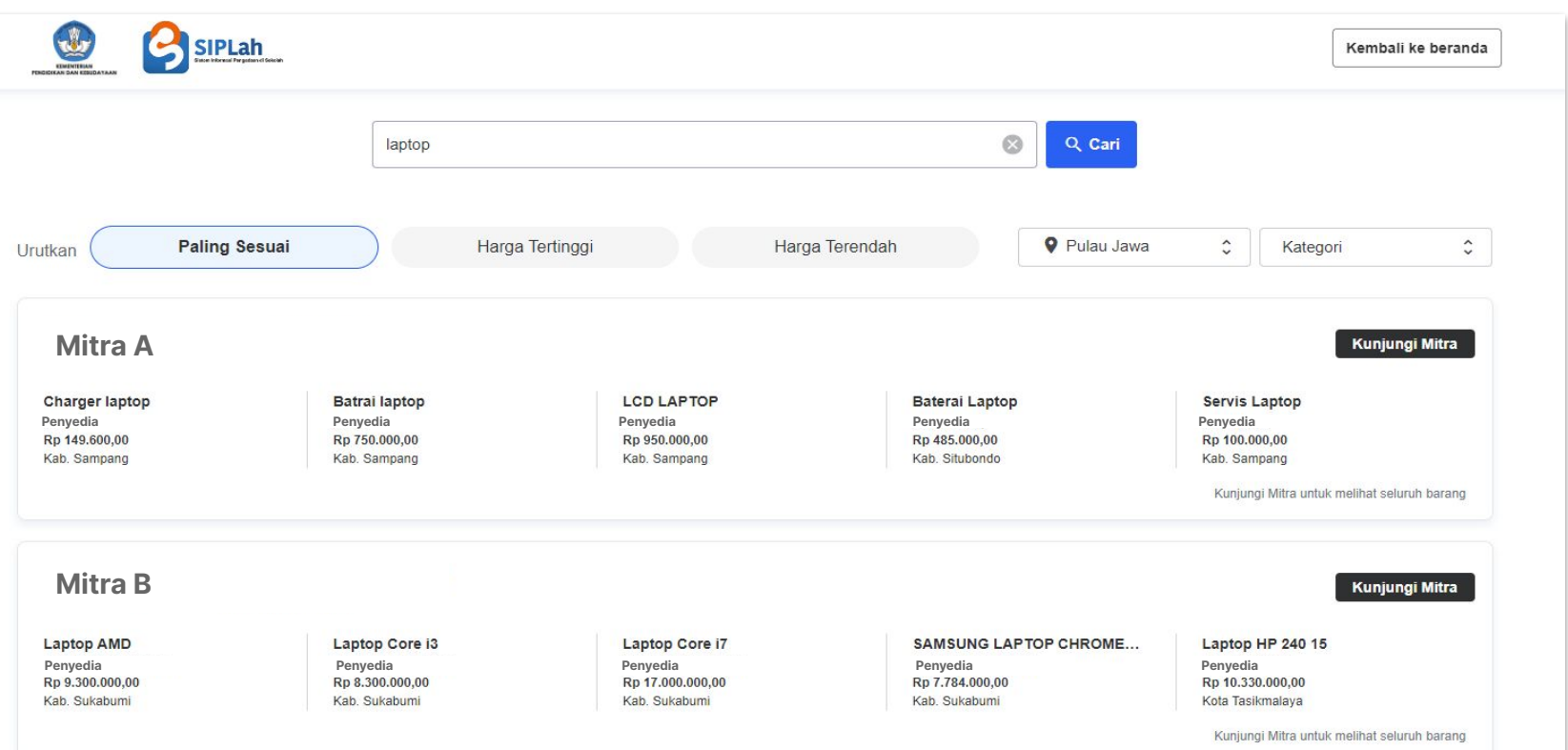

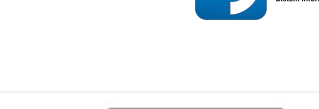

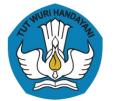

### **Alur Lengkap PBJ melalui SIPLah**

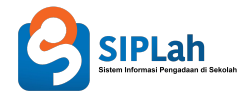

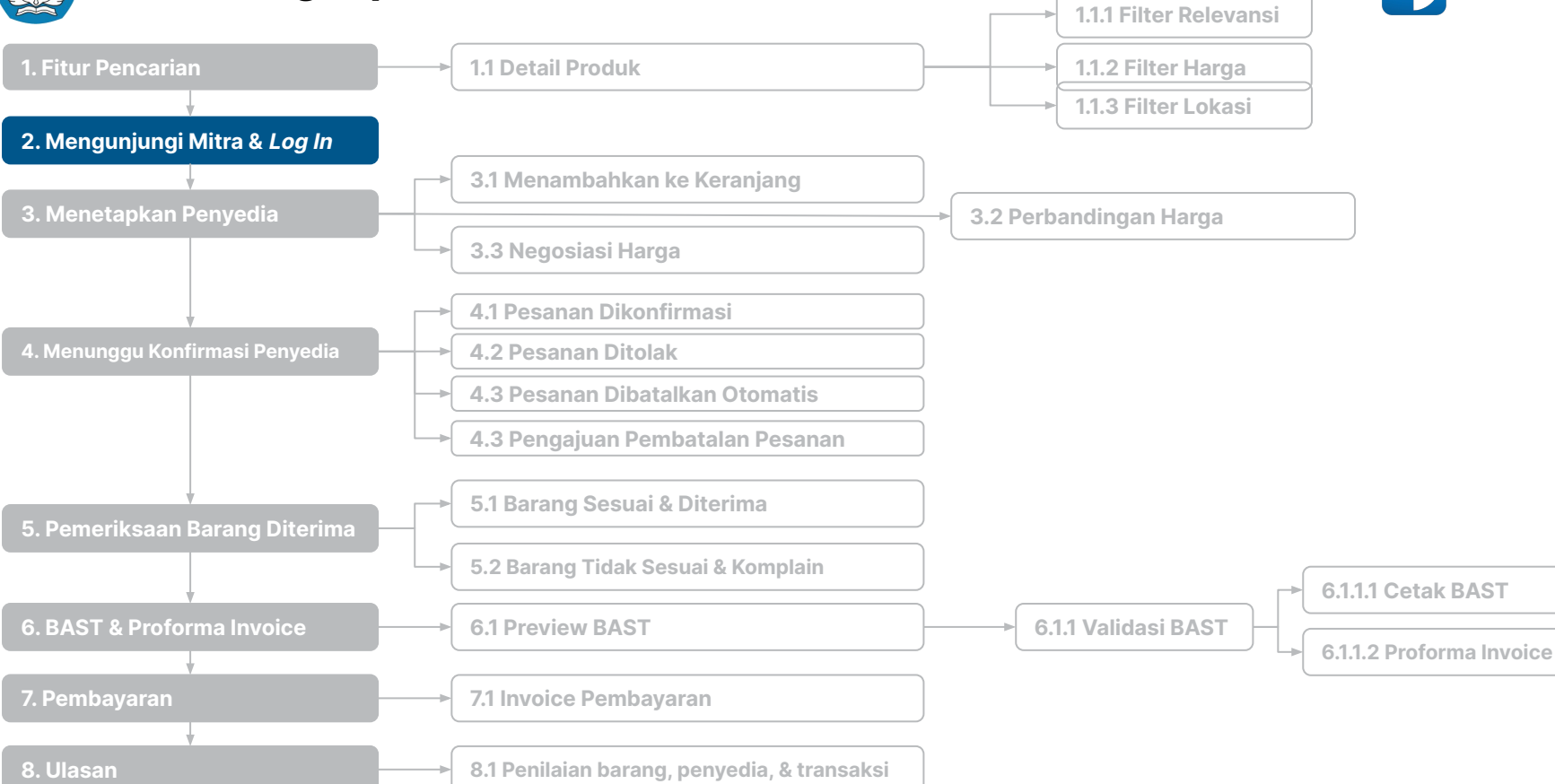

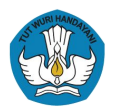

## **2. Mengunjungi Mitra & Log In**

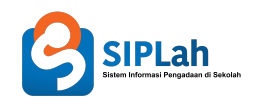

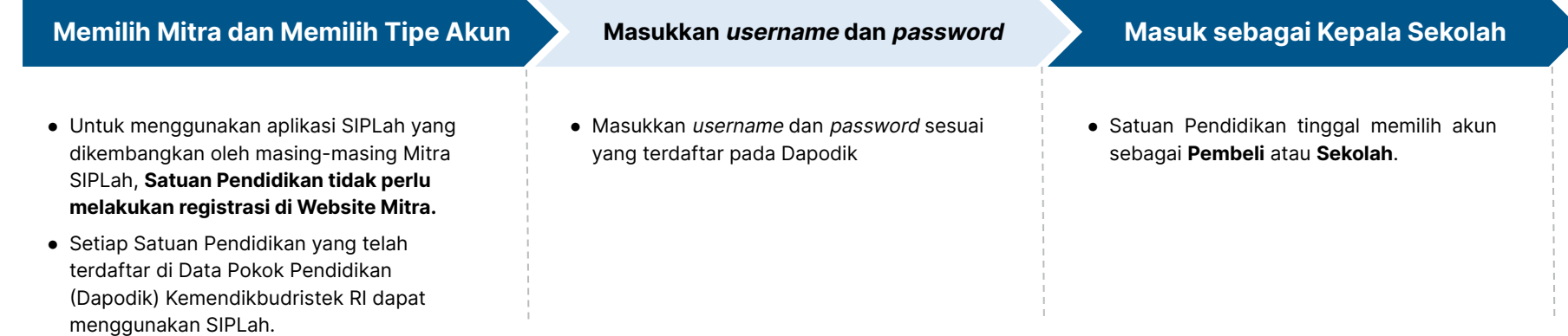

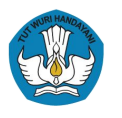

## **2. Mengunjungi Mitra & Log In**

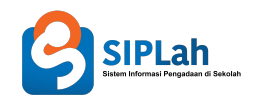

### **Mengunjungi Mitra**

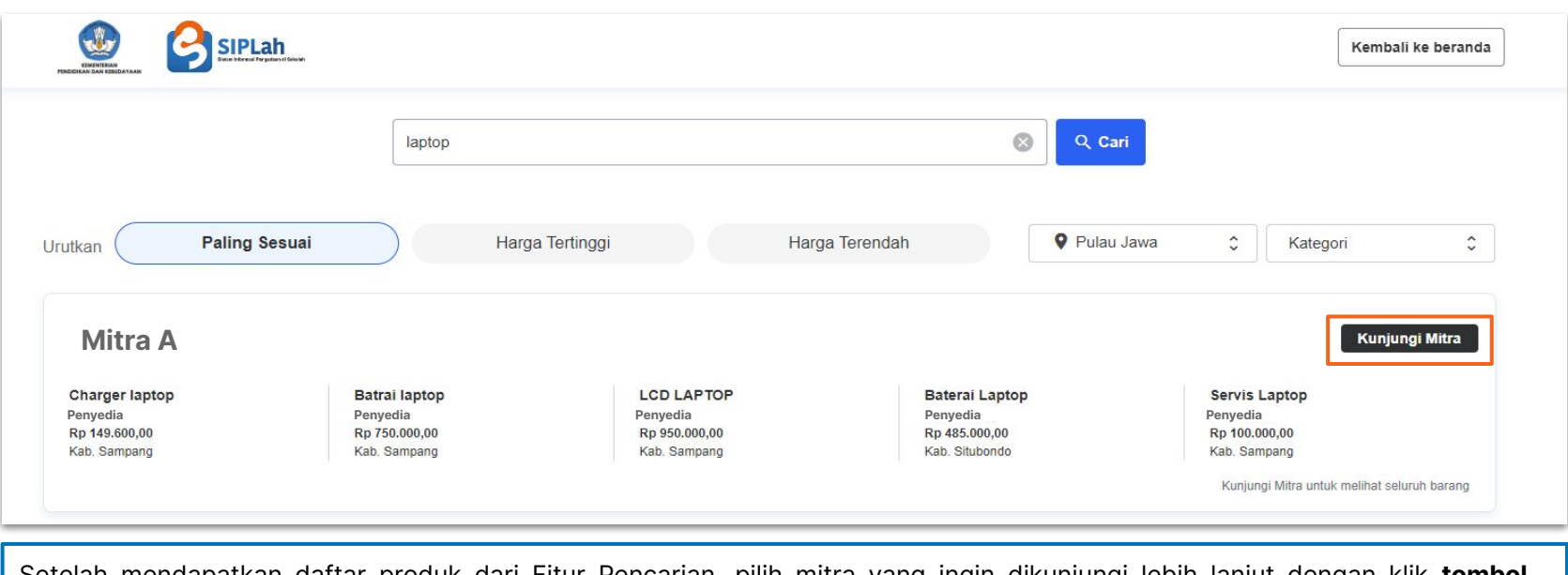

Setelah mendapatkan daftar produk dari Fitur Pencarian, pilih mitra yang ingin dikunjungi lebih lanjut dengan klik **tombol "Kunjungi Mitra".**

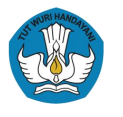

### **2. Mengunjungi Mitra & Log In**

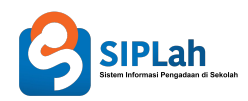

#### **Log In**

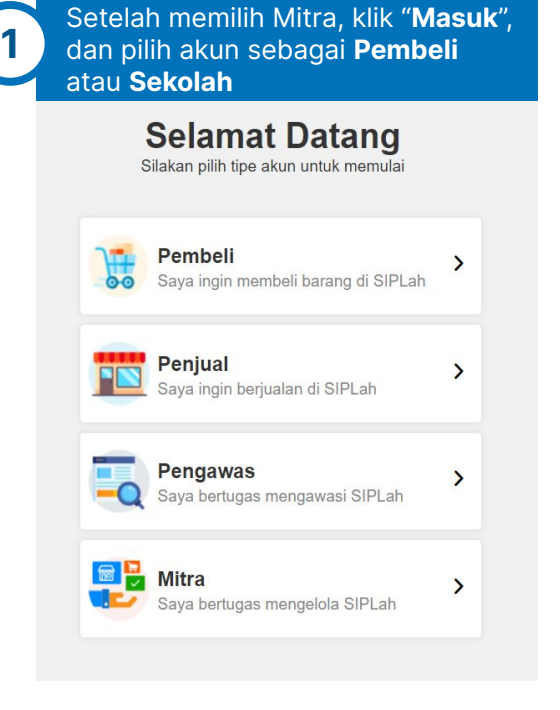

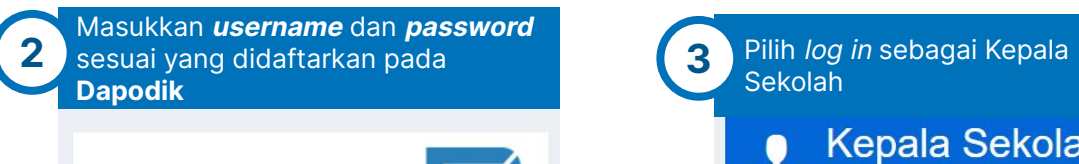

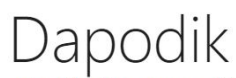

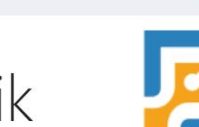

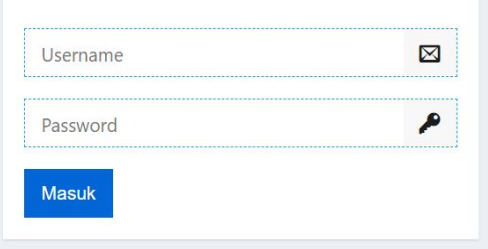

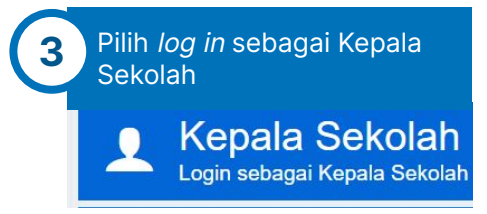

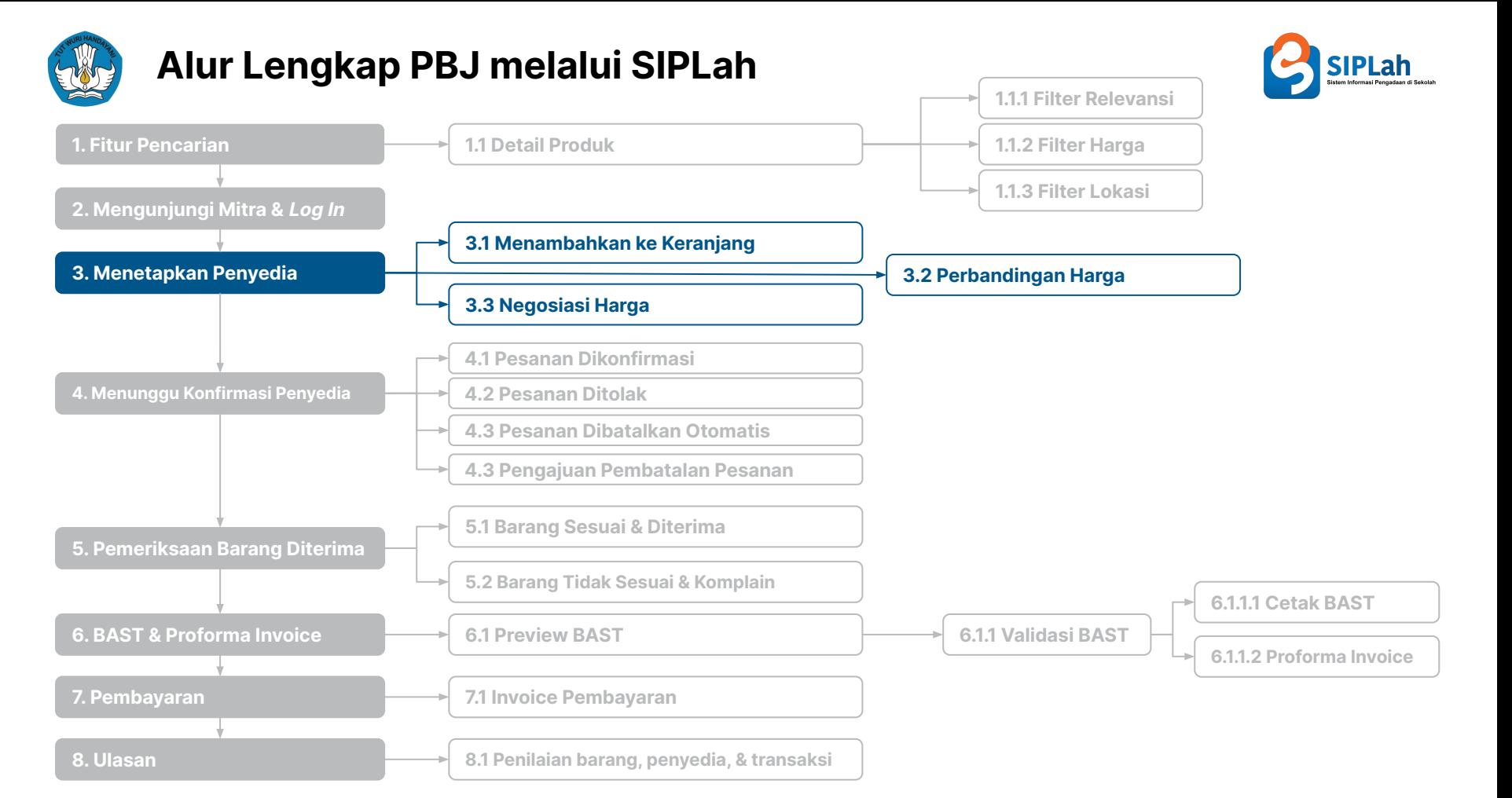

#### **Platform Sumber Daya Sekolah | SIPLah**

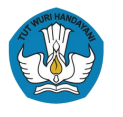

### **3. Menetapkan Penyedia**

#### **Menambahkan ke Keranjang**

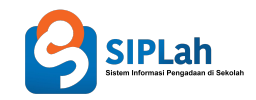

Satuan Pendidikan dapat memenuhi kebutuhan akan barang dan jasa sesuai dengan rencana pengadaan yang telah dibuat secara manual. Pemilihan barang tersebut didasarkan kepada:

- **1. Kategori barang.** Satuan Pendidikan dapat memilih barang berdasarkan kategori barang ataupun nama barang
- **2. Lokasi calon Penyedia.** Satuan Pendidikan dapat memilih barang berdasarkan kategori barang ataupun nama barang

Berikutnya, satuan pendidikan melakukan pemilihan barang dengan cara:

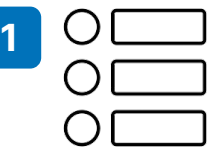

Memilih **kategori barang** atau jenis barang yang akan dibeli. Anda juga dapat mengidentifikasi produk yang dikenakan **PPN & non-PPN** secara langsung saat masuk ke laman mitra.

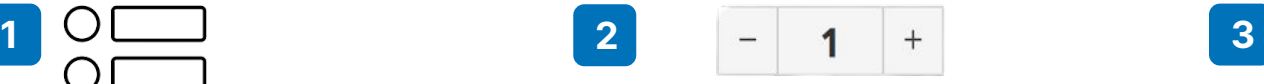

Menambahkan jumlah barang yang akan dipesan pada kolom yang tersedia dengan cara klik **tanda "+"** atau langsung **menuliskan angka** yang diinginkan

Klik **"beli sekarang"** atau **"tambah ke keranjang".** Untuk melihat barang yang telah dipilih dapat dilihat pada menu keranjang.

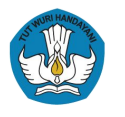

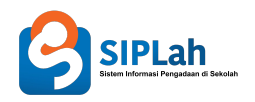

**Menambahkan ke Keranjang**

# **Sumber Dana**

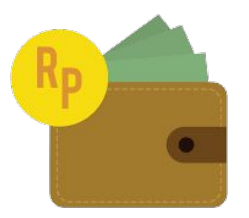

Setelah memasukkan barang ke keranjang, Satuan Pendidikan diharuskan untuk **memilih sumber dana**.

- ➢ Sumber dana merupakan fitur SIPLah yang dapat **memfasilitasi pengelompokkan transaksi PBJ berdasarkan alokasi anggaran Bantuan Pemerintah** yang akan digunakan.
- ➢ Untuk Satuan Pendidikan yang menggunakan anggaran tanpa mengacu pada sumber dana tertentu dapat memilih sumber dana mandiri.

#### **Cara memilih sumber dana:**

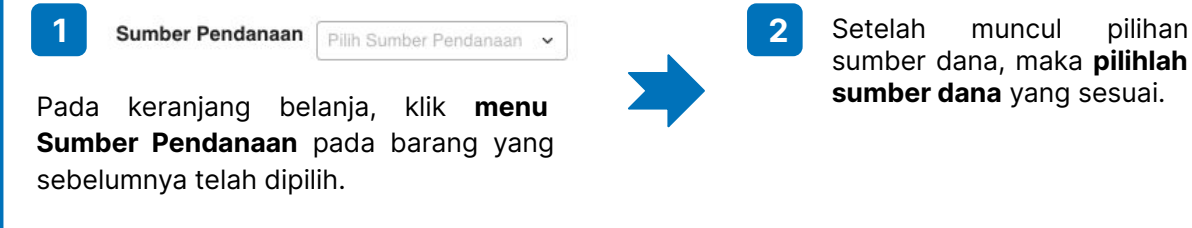

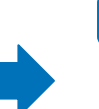

sumber dana, maka **pilihlah sumber dana** yang sesuai.

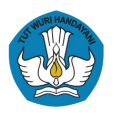

### **3. Menetapkan Penyedia**

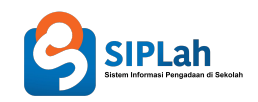

#### **Perbandingan Harga**

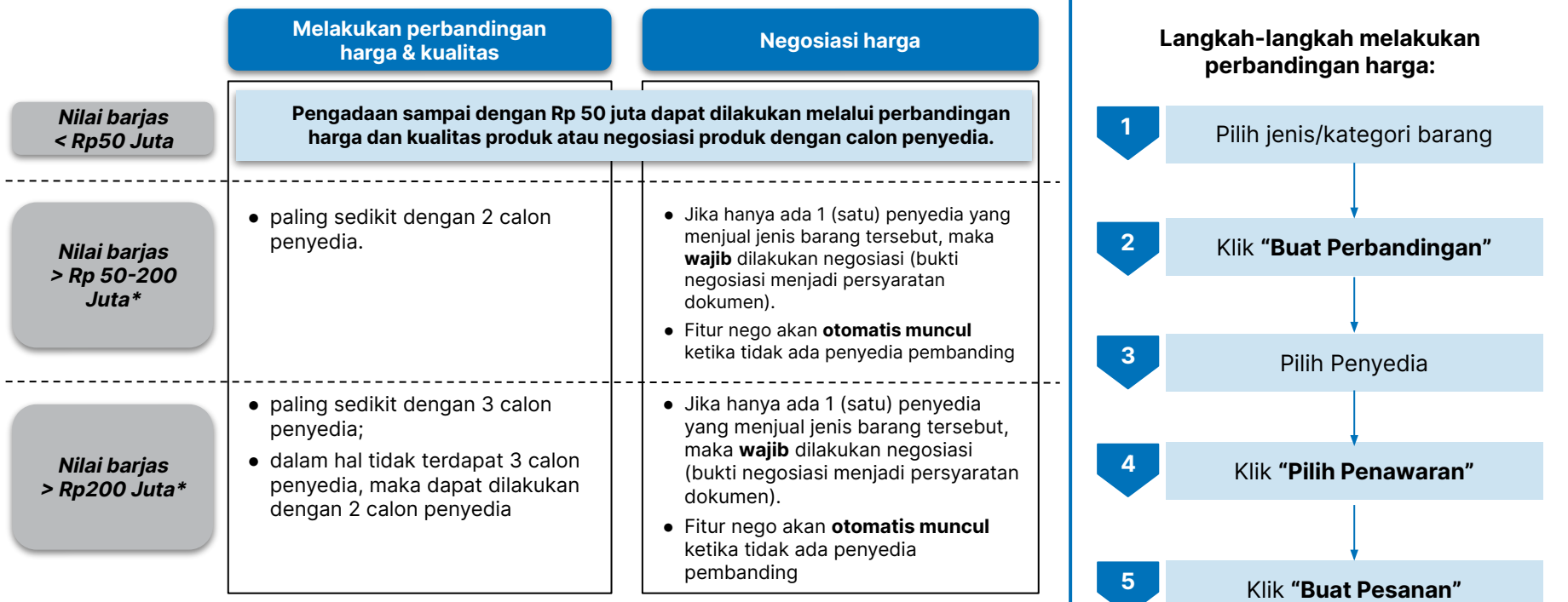

\*Pembelanjaan > Rp50 juta secara otomatis sistem akan meminta Satuan Pendidikan untuk melakukan perbandingan. \*Jika barang yang ingin dibandingkan merupakan paket, maka perbandingan harus dilakukan untuk seluruh barang tersebut dalam satu paket. Misal, Satuan Pendidikan ingin membeli paket A (laptop, printer, mouse), maka semua produk dalam 1 paket harus dilakukan perbandingan.

#### **Platform Sumber Daya Sekolah | SIPLah**

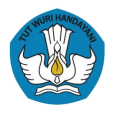

## **3. Menetapkan Penyedia**

#### **Negosiasi Harga**

### **Kewajiban negosiasi harga**

● Satuan Pendidikan dapat mengajukan harga baru untuk setiap barang yang dipilih melalui fitur negosiasi. ● Akan tetapi, negosiasi menjadi **wajib dan akan muncul secara otomatis** jika dalam proses perbandingan barang tidak ditemukan pembanding penyedia yang tersedia di dalam Mitra SIPLah.

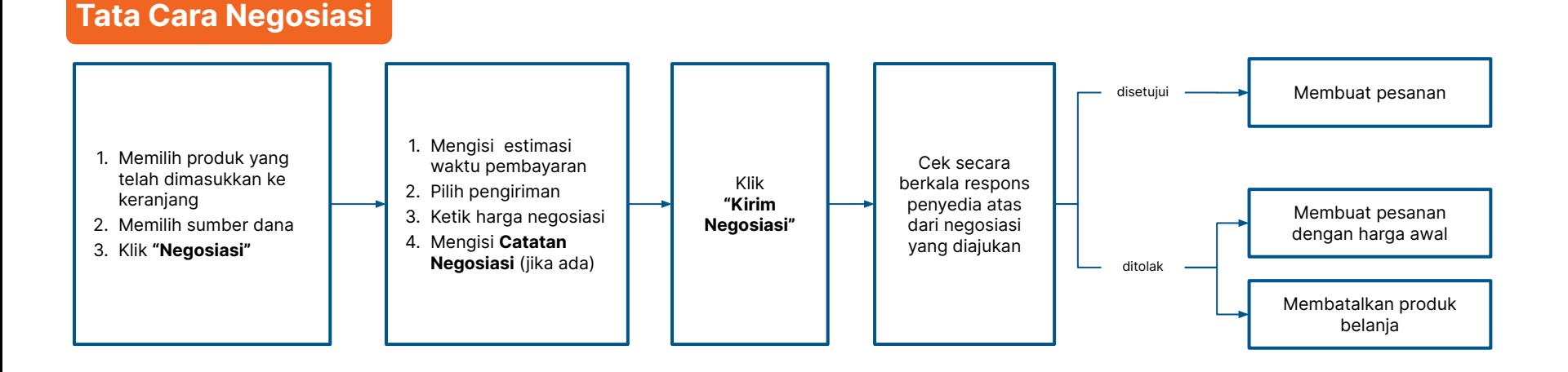

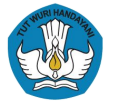

### **Alur Lengkap PBJ melalui SIPLah**

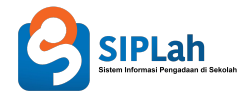

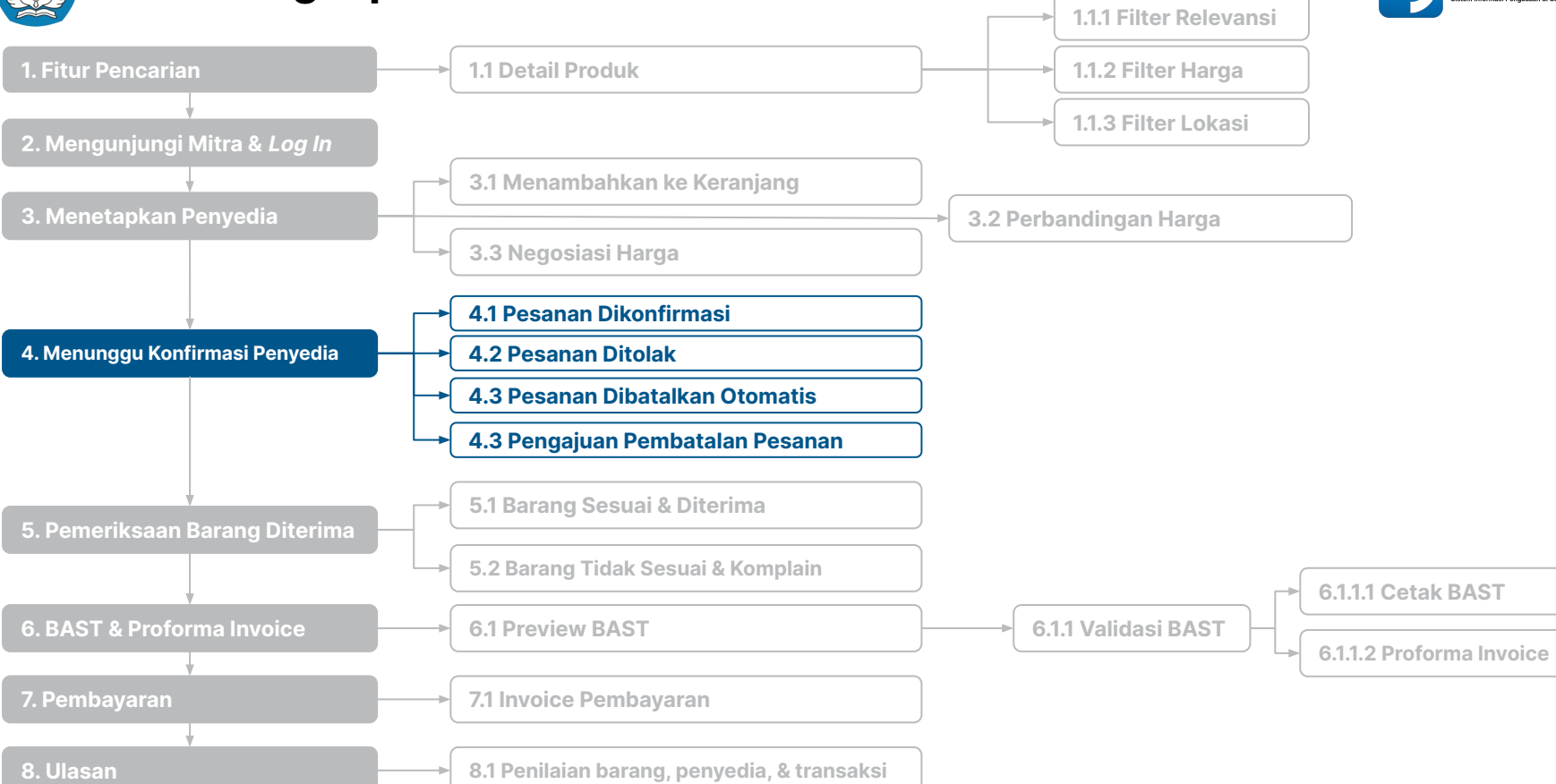

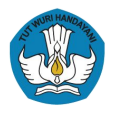

### **4. Menunggu Konfirmasi Penyedia**

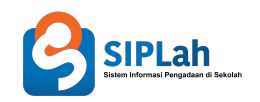

#### **Pengajuan Dikonfirmasi / Ditolak / Dibatalkan Otomatis**

- Setelah melakukan rangkaian proses penetapan penyedia, langkah berikutnya yang perlu dilakukan oleh satuan pendidikan adalah **menunggu konfirmasi penyedia**.
- Jika pesanan telah dikonfirmasi oleh penyedia, berikutnya satdik akan mendapatkan **Surat Pesanan** yang berfungsi sebagai **Surat Perintah Kerja antara Satuan Pendidikan sebagai pelaksana PBJ dan Penyedia**.
- Dalam tahapan ini, terdapat **3 kemungkinan** yang dapat terjadi pada pesanan satuan pendidikan (lihat bagan).

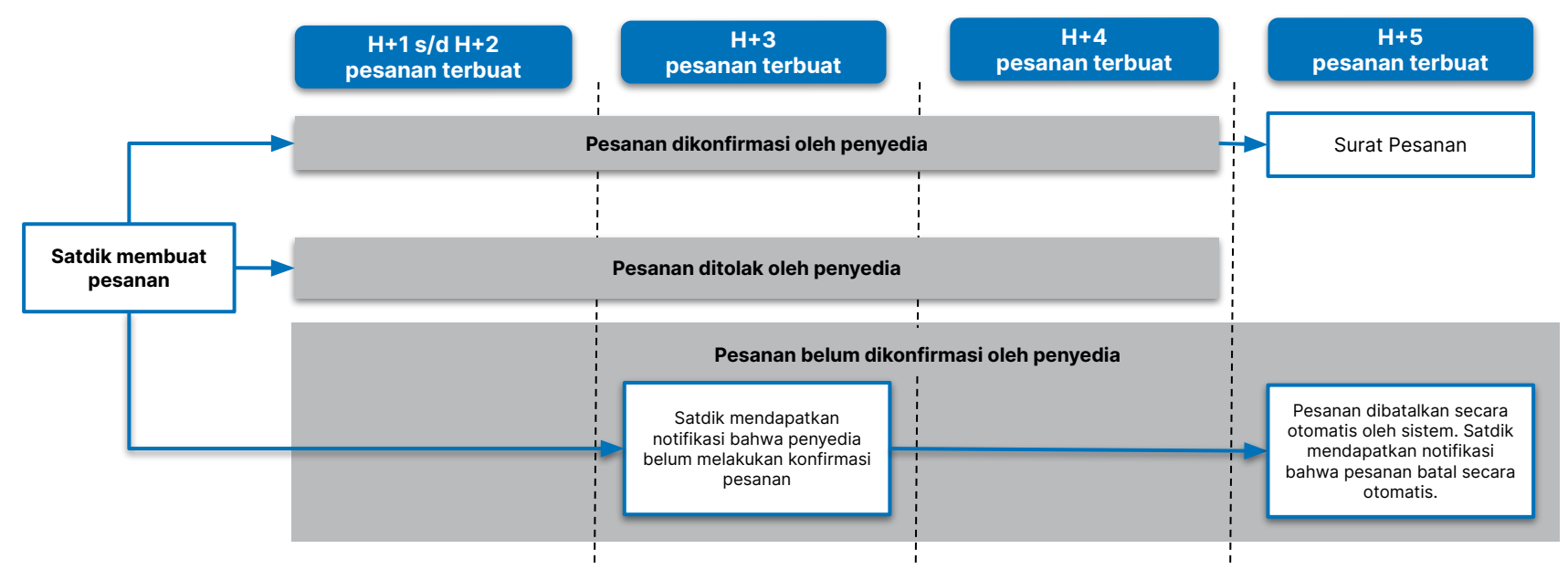

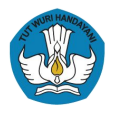

### **4. Menunggu Konfirmasi Penyedia**

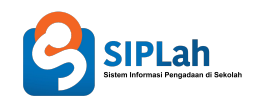

#### **Pengajuan Pembatalan**

- Ketika satuan pendidikan telah mendapatkan Surat Pesanan namun ingin melakukan pembatalan pesanan, maka satuan pendidikan wajib melakukan prosedur **pengajuan pembatalan**.
- Pengajuan pembatalan dapat dilakukan jika pesanan/transaksi **telah dikonfirmasi oleh penyedia**, namun **belum dikirimkan**.
- Pembatalan pesanan **tidak dapat dilakukan sepihak**. Artinya, pembatalan pesanan **hanya** dapat dilakukan **jika satuan pendidikan selaku pelaksana PBJ dan penyedia menyetujui terjadinya pembatalan pesanan**.

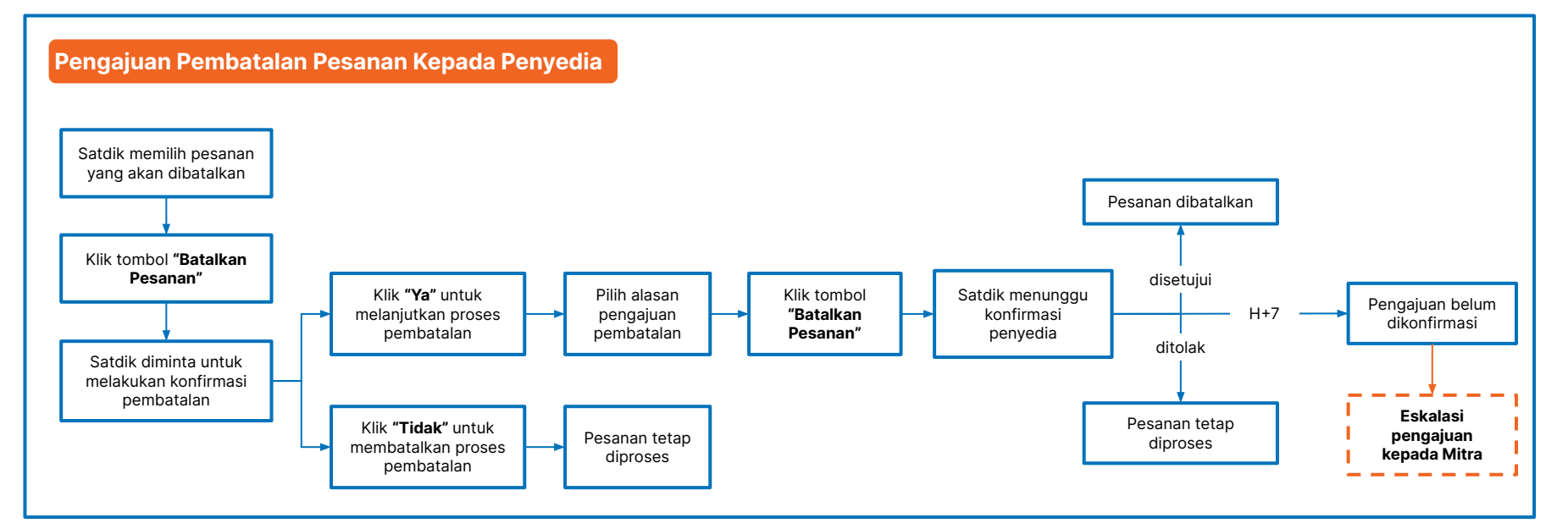

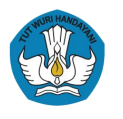

### **4. Menunggu Konfirmasi Penyedia**

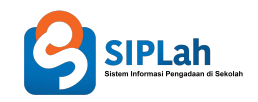

#### **Eskalasi Pengajuan Pembatalan**

● Jika dalam waktu **7 hari** penyedia belum melakukan konfirmasi pembatalan, pada hari ke-8 sistem akan secara otomatis memunculkan tombol **Pengajuan Pembatalan** yang dimaksudkan sebagai **eskalasi Pengajuan Pembatalan Pesanan kepada Mitra**.

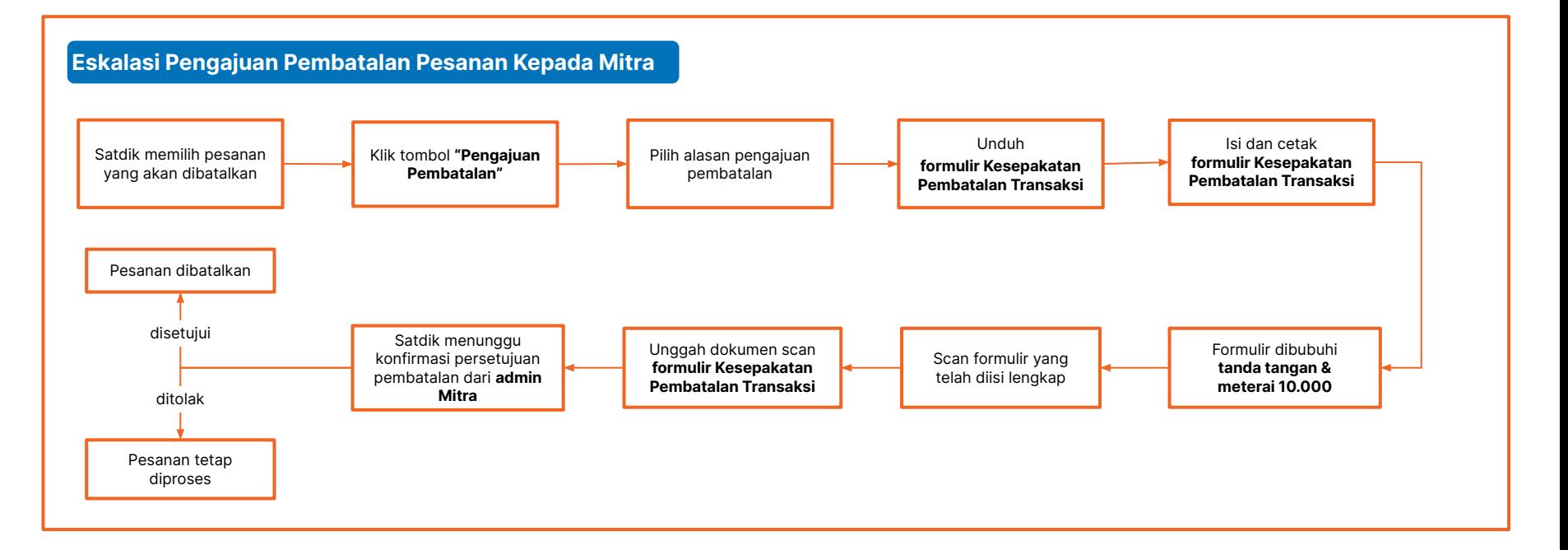

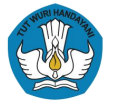

### **Alur Lengkap PBJ melalui SIPLah**

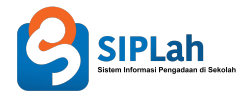

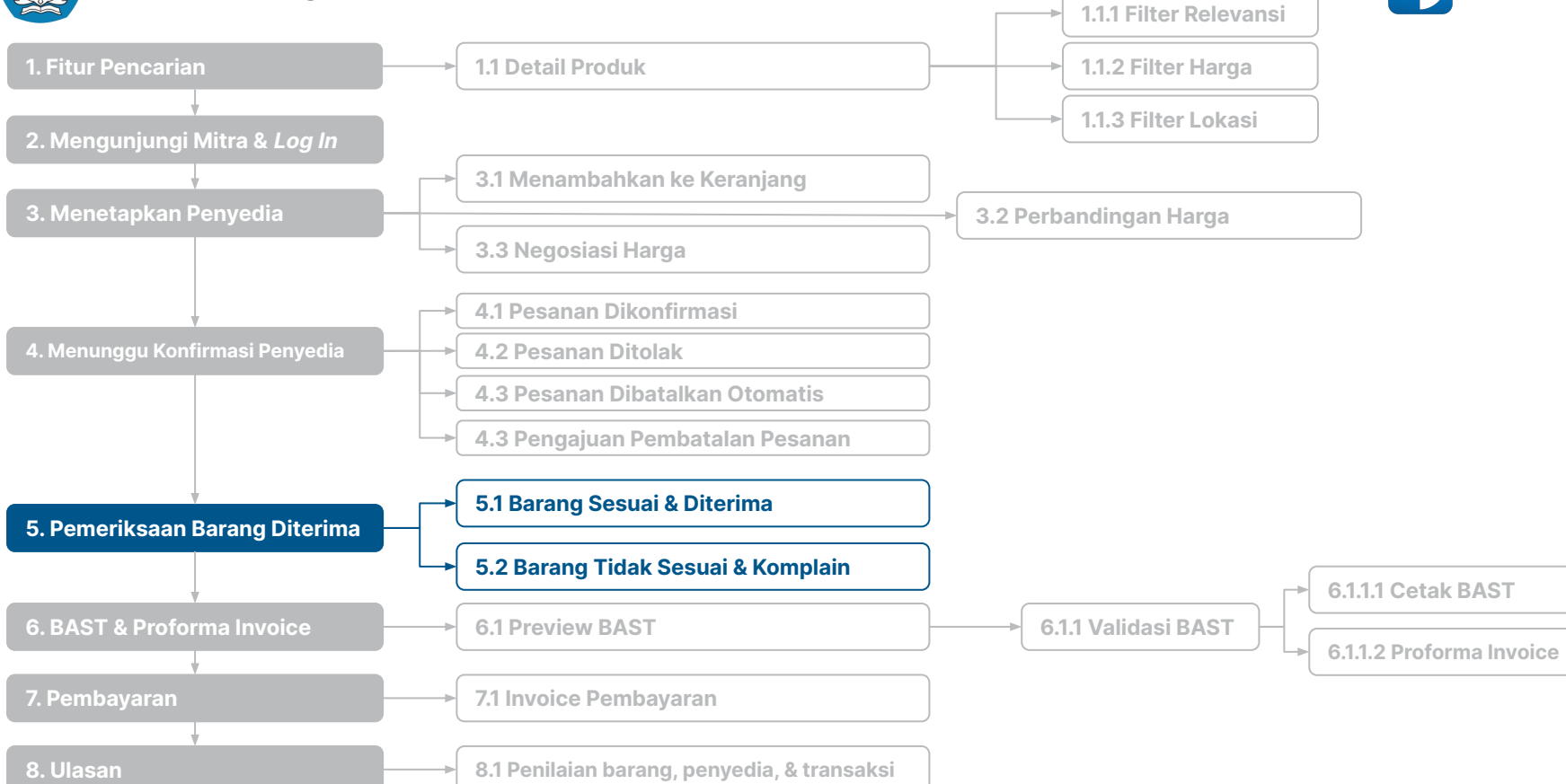

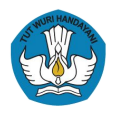

### **5. Pemeriksaan Barang Diterima**

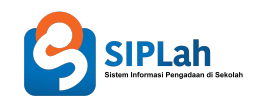

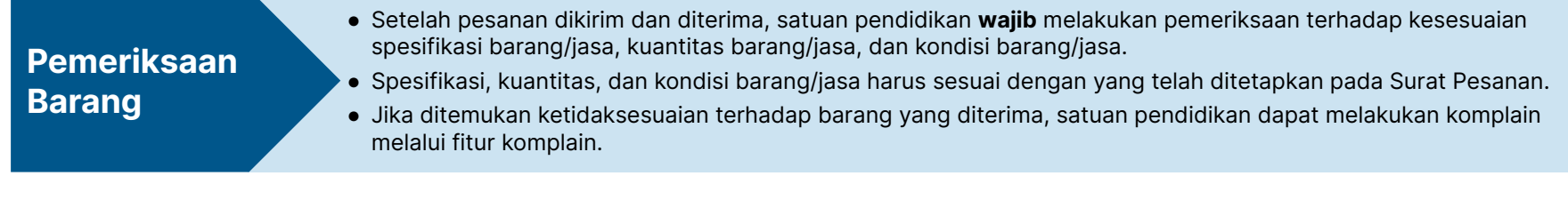

#### **Tahapan Pemeriksaan Barang**

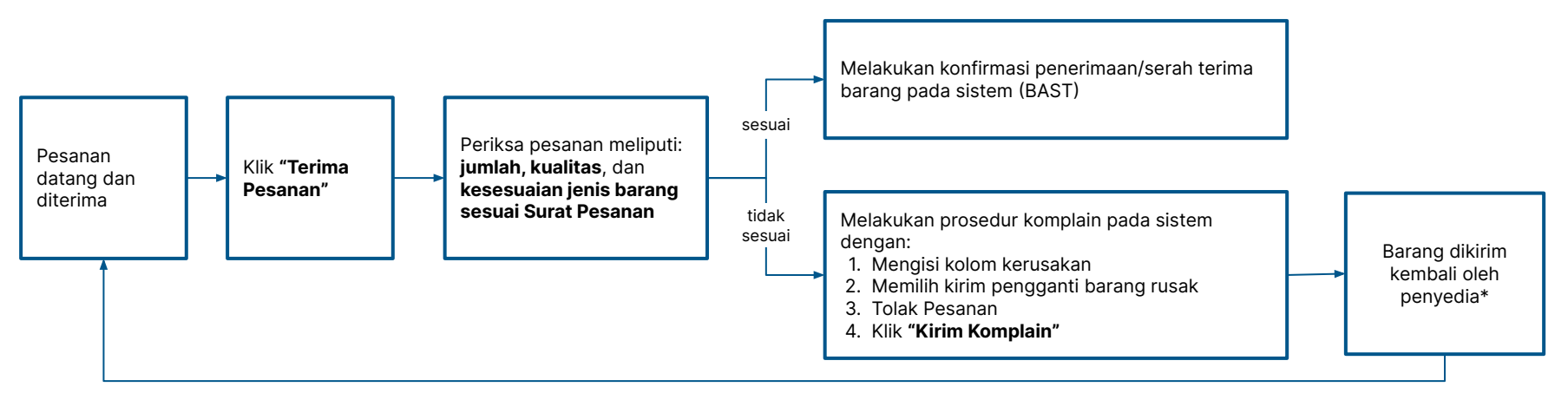

\*Biaya yang timbul akibat dari ketidaksesuaian barang/jasa merupakan tanggung jawab Penyedia

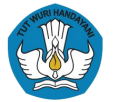

### **Alur Lengkap PBJ melalui SIPLah**

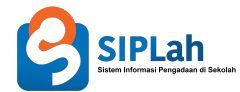

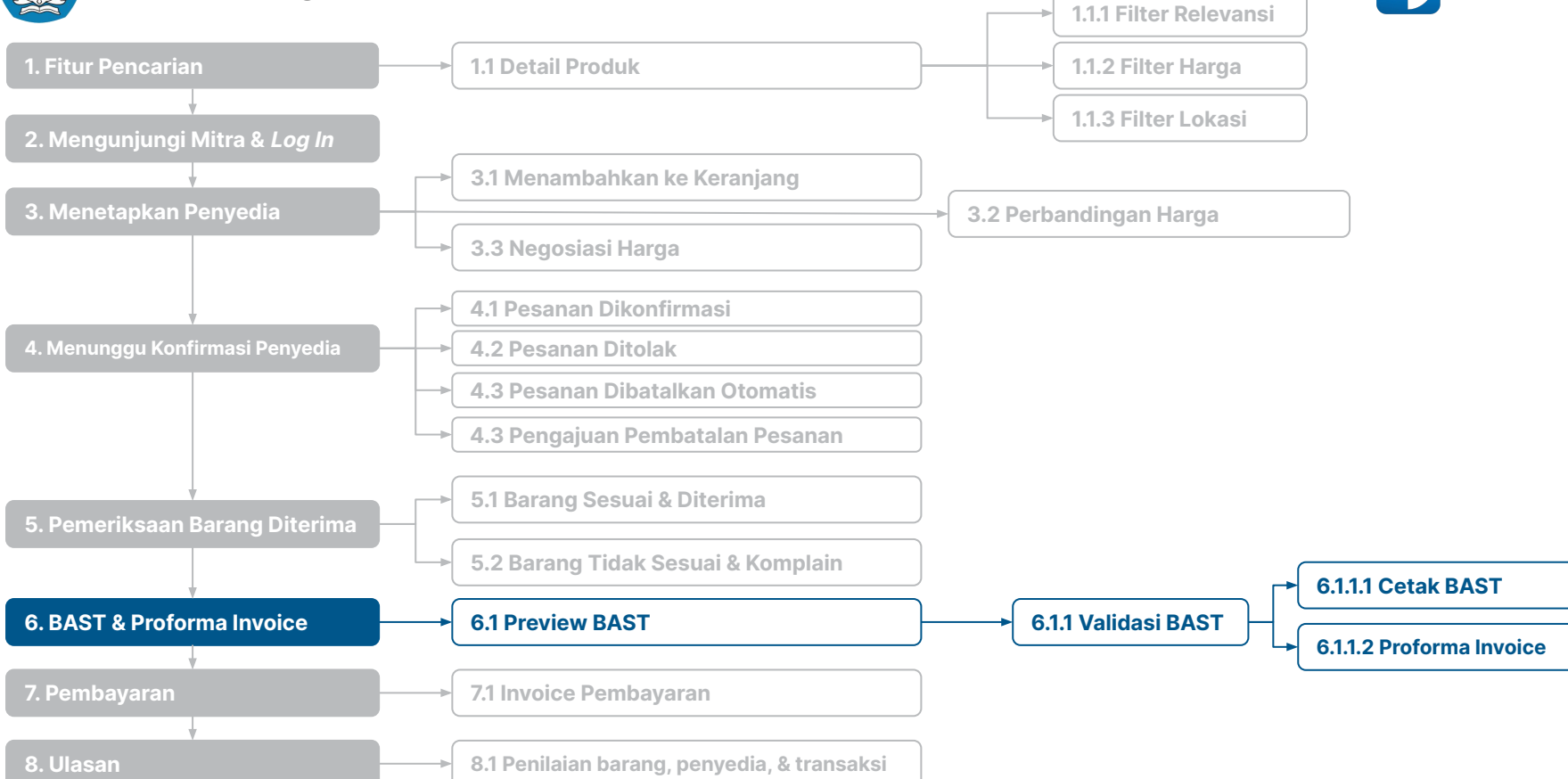

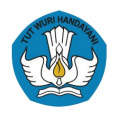

### **6. BAST & Proforma Invoice**

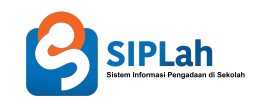

#### **Berita Acara Serah Terima (BAST)**

• Setelah barang pesanan yang telah diterima sesuai, maka proses berikutnya adalah **melakukan konfirmasi serah terima barang** yang tertuang dalam bentuk dokumen **Berita Acara Serah Terima (BAST)** barang.

Sebelum melakukan cetak BAST, satuan pendidikan kini **wajib** melakukan **validasi BAST** dengan cara **mencentang kotak pernyataan kesesuaian pesanan**.

#### **Proforma Invoice**

- Setelah mendapatkan dokumen BAST, satuan pendidikan berikutnya dapat segera melakukan pembayaran berdasarkan **Proforma Invoice**.
- **Proforma Invoice** adalah bukti penagihan ke satuan pendidikan atas barang/jasa yang telah diterima.
- **Proforma Invoice** telah memasukkan penghitungan pajak yang dikenakan ke transaksi terkait sehingga satuan pendidikan **cukup membayar sesuai nominal yang tertera pada Proforma Invoice**.

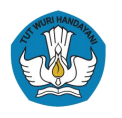

### **6. BAST & Proforma Invoice**

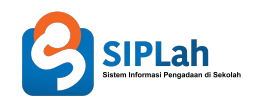

#### **Tahapan BAST & Proforma Invoice**

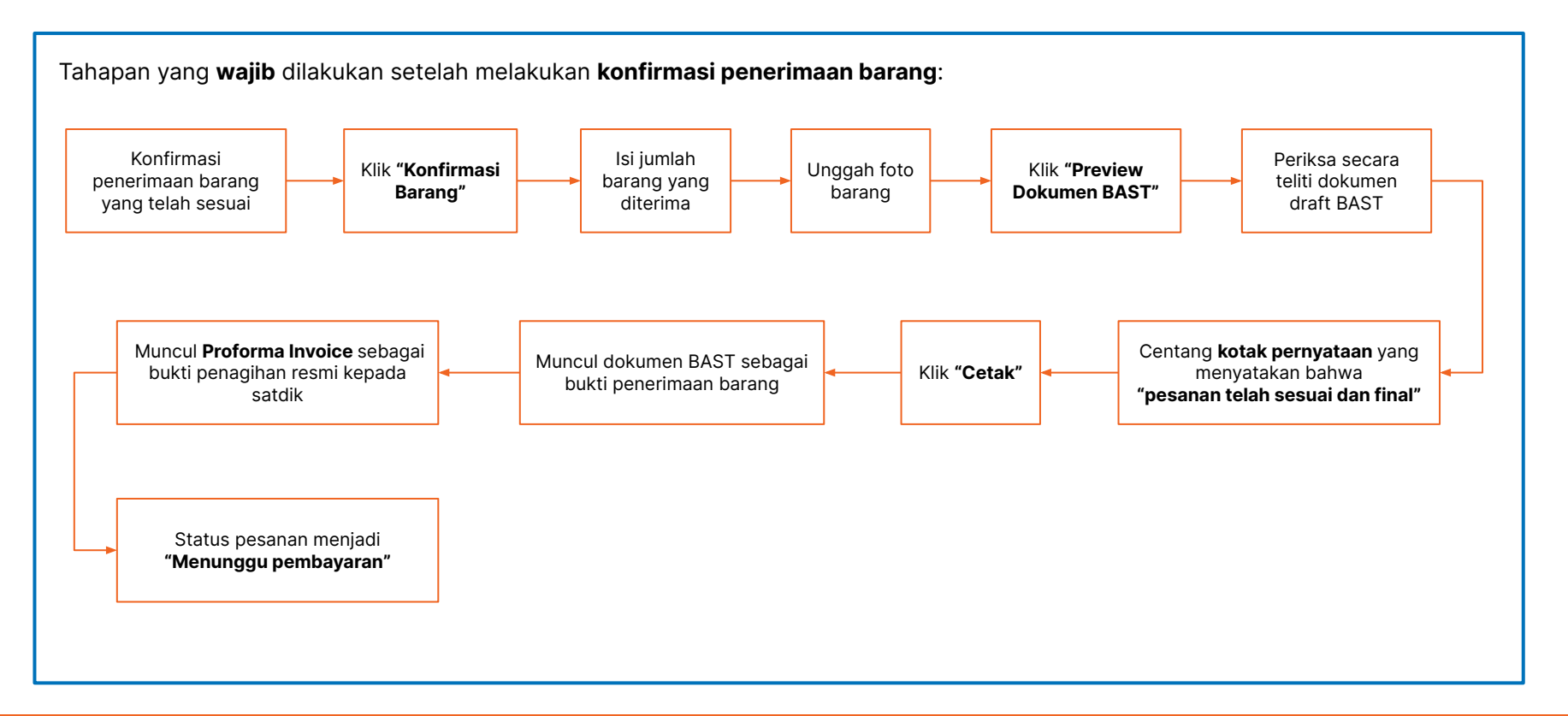

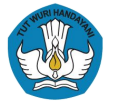

### **Alur Lengkap PBJ melalui SIPLah**

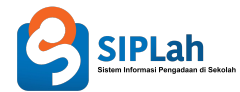

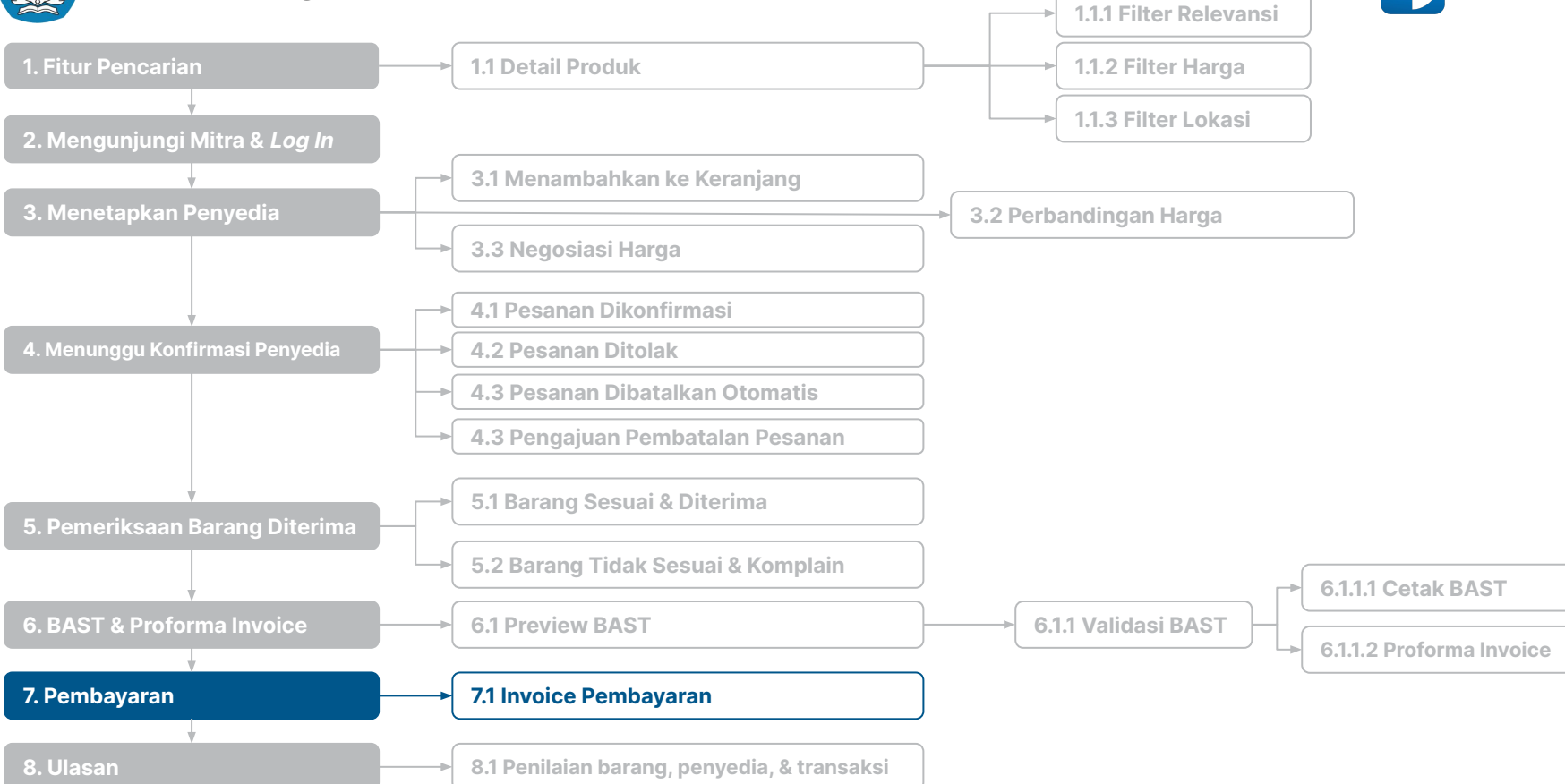

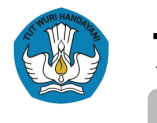

### **7. Pembayaran**

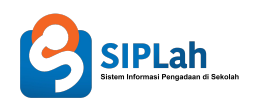

#### **Alur Pembayaran**

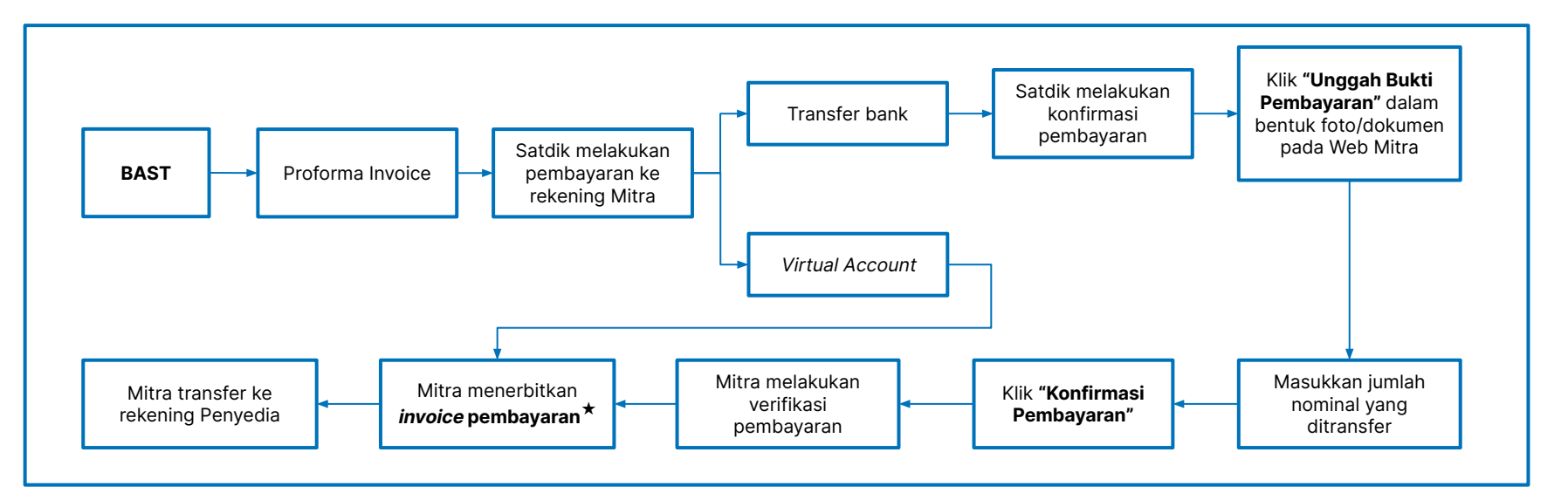

- ★ **Per tanggal 01 Mei 2022, invoice pembayaran** adalah dokumen bukti pembayaran yang sah yang kedudukannya **dipersamakan dengan Faktur Pajak** dan **Bukti Pemungutan PPh.**
- ★ Satdik dapat menggunakan dokumen ini sebagai **bukti pemotongan/pemungutan pajak yang sah**.
- ★ Satdik cukup mencatatkan nomor invoice dan besaran pajak yang tertera ke dalam Buku Kas Umum (BKU) ARKAS.

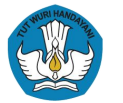

### **Alur Lengkap PBJ melalui SIPLah**

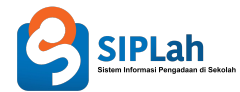

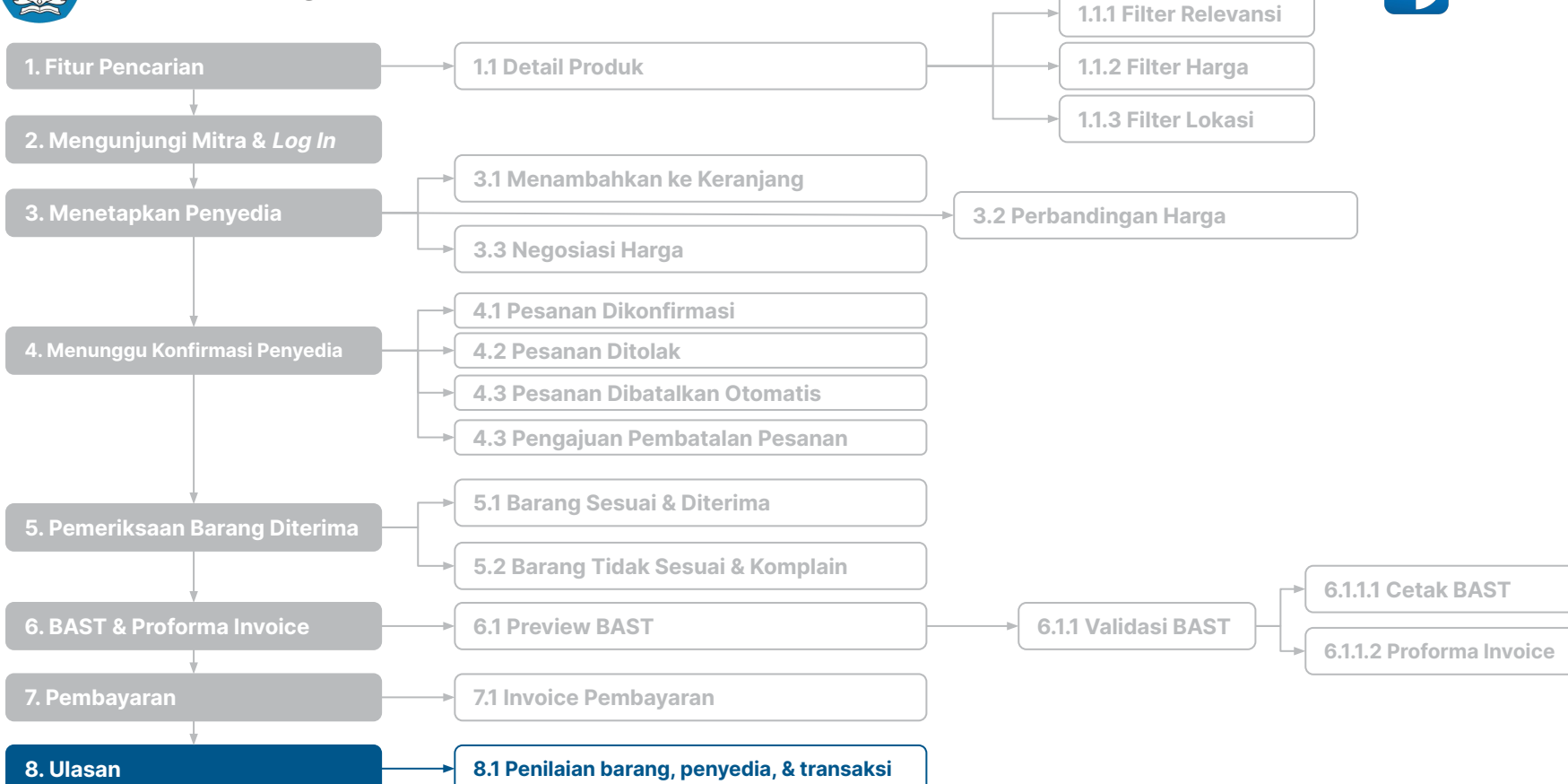

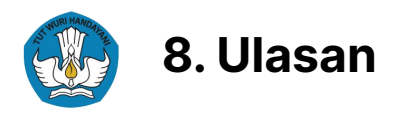

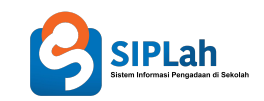

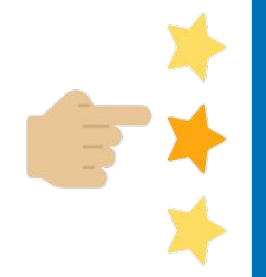

Ketika transaksi telah selesai, maka satuan pendidikan dapat memberikan ulasan dan penilaian terhadap:

- **1. Barang yang dibeli;**
- **2. Penyedia;**
- **3. Proses transaksi.**

<span id="page-54-0"></span>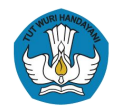

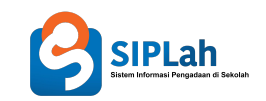

# **Sistem Informasi Pengadaan di Sekolah**

**Dokumen Tersandardisasi pada SIPLah**

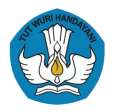

### **Dokumen Pengadaan Barang & Jasa pada SIPLah**

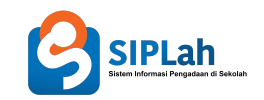

- Setiap proses pada SIPLah telah otomatis terdokumentasi dan dokumennya dapat diunduh/dilihat oleh Satuan Pendidikan
- Terdapat setidaknya **6 dokumen** pada SIPLah yang digunakan dalam proses Pengadaan Barang dan Jasa (PBJ) dan formatnya telah terstandardisasi berdasarkan Permendikbud 18/2022.

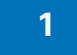

**2**

**3**

**Dokumen Hasil Negosiasi: dokumen yang disiapkan** oleh mitra untuk satuan pendidikan yang berisi informasi hasil negosiasi yang telah dilakukan oleh satuan pendidikan atas barang/jasa yang dipesan.

- **Surat Pesanan:** dokumen yang berfungsi sebagai surat perintah kerja bagi penyedia dalam pelaksanaan pengadaan barang dan jasa satuan pendidikan.
- **Surat Hasil Pemeriksaan Barang/Jasa (Preview BAST):** laman *preview* BAST yang berisikan informasi tentang detail transaksi dan barang/jasa satuan pendidikan yang telah dipesan. Preview BAST ini **tidak wajib disimpan** oleh satuan pendidikan.

**4**

**5**

Berita Acara Serah Terima (BAST): dokumen legal yang dapat berfungsi sebagai **bukti serah terima** hasil PBJ dan yang menjadi **dasar pengajuan penagihan** oleh mitra ke satuan pendidikan.

- **Proforma invoice: faktur sementara** yang diterbitkan oleh mitra kepada satuan pendidikan dan menjadi **bukti penagihan** atas pesanan yang telah diterima dengan baik oleh satuan pendidikan.
- **6**

**Invoice** atau bukti pembayaran lunas: dokumen yang disediakan oleh mitra untuk satuan pendidikan yang berisi rincian waktu dan catatan transaksi antara satuan pendidikan dan penyedia. Dokumen ini **dipersamakan kedudukannya dengan Faktur Pajak**.

Panduan selengkapnya: <https://bit.ly/DokumenPBJTerstandardisasi>

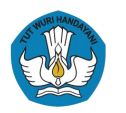

### **Dokumen Pengadaan Barang & Jasa pada SIPLah**

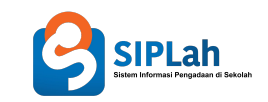

Beberapa daftar dokumen PBJ lainnya yang dapat dilihat atau diunduh oleh satuan pendidikan melalui sistem SIPLah:

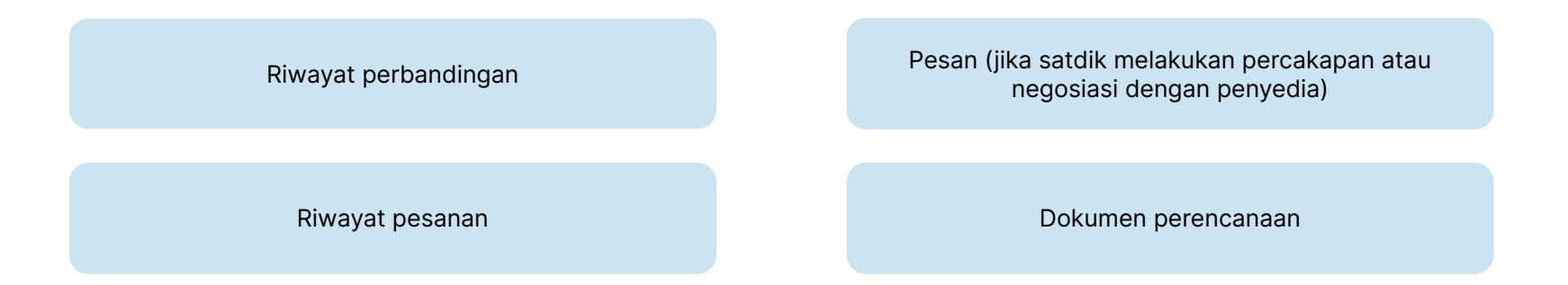

<span id="page-57-0"></span>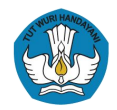

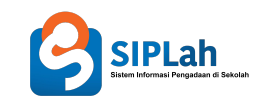

# **Sistem Informasi Pengadaan di Sekolah**

**Informasi Tambahan**

**Platform Sumber Daya Sekolah | SIPLah**

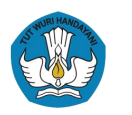

## **Keunggulan SIPLah dibanding E-Commerce Lainnya**

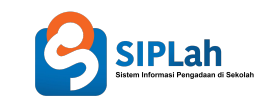

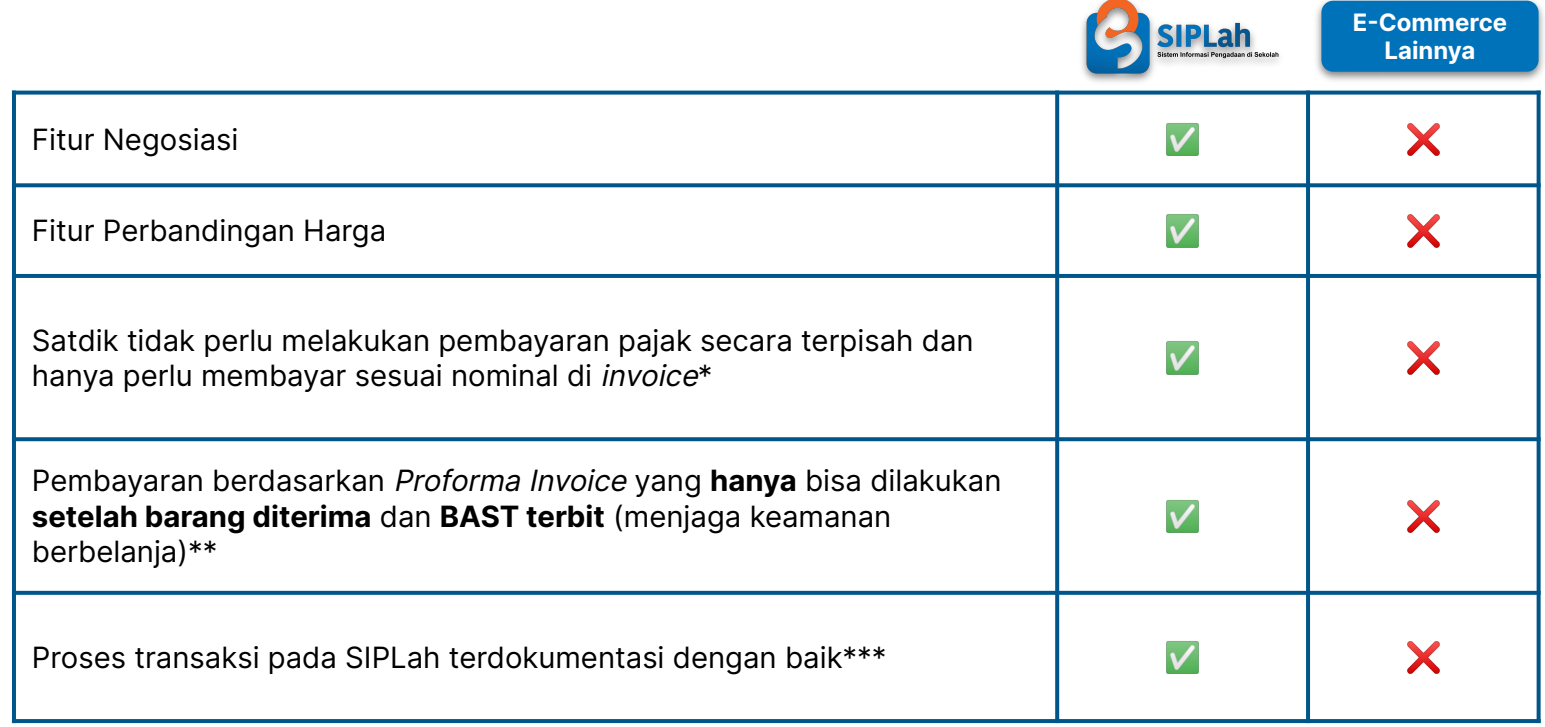

\*)Mitra yang akan memungut, menyetor & melaporkan pajak

\*\*)Untuk e-commerce lainnya, sistem pembayaran setelah barang diterima disediakan melalui opsi pembayaran di tempat (COD) dan hanya untuk transaksi tertentu.

\*\*\*)Satdik dapat mengunduh percakapan dengan penyedia, riwayat perbandingan dan dokumen lainnya sesuai dengan yang telah disebutkan pada halaman sebelumnya.

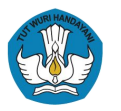

### **Perpajakan dalam PBJ di SIPLah**

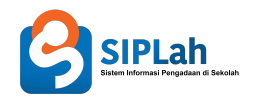

SIPLah telah mengakomodir ketentuan **PMK 58/2022** yang mempermudah perpajakan bagi satuan pendidikan jika berbelanja daring di SIPLah

- Setiap belanja pada SIPLah, **berapapun nominal transaksinya dan jenis pembelanjaanya (barang/jasa) hanya dikenakan PPN sebesar 11%** (kecuali jenis barang tersebut adalah objek pajak daerah/SSPD atau dalam kategori dikecualikan PPN)
- Satuan pendidikan hanya perlu:
	- 1. melengkapi data NPWP\* di bos.kemdikbud.go.id
	- 2. mencatatkan nomor invoice pada BKU
- Sementara, mitra Pasar Daring SIPLah wajib:
	- 1. memungut, menyetor, dan melaporkan pajak yang dihasilkan dari transaksi di SIPLah
- Invoice yang dihasilkan SIPLah adalah **bukti potong/pungut pajak yang sah**

### **\*)Perlu Diingat!**

Sesuai PMK No. 231 Tahun 2019 dan Perdirjen Pajak No. 13 Tahun 2021,

- NPWP Sekolah Negeri adalah NPWP Dinas Pendidikan yang menaunginya, kecuali terdapat Peraturan Daerah yang menentukan bahwa sekolah memiliki NPWP masing-masing.
- Sementara itu, NPWP Sekolah Swasta adalah NPWP Institusi/Yayasan yang menaunginya.

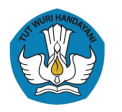

### **Pembaruan Data Perpajakan di SIPLah**

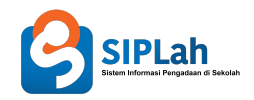

- Salah satu implementasi dari Permendikbud RI 18/2022 pada SIPLah adalah **Fitur Pembaruan Data Perpajakan**.
- Fitur Pembaruan Data Perpajakan memungkinkan mitra atau satdik melakukan **pembaruan data perpajakan** apabila terjadi:
	- **○ Kesalahan** Nama & Nomor pada NPWP Satdik
	- Nama & Nomor pada data NPWP **tidak valid**
- **●** Pembaruan Data NPWP melalui Admin Mitra ini **hanya** dapat dilakukan untuk **transaksi yang telah BAST**.
- Perubahan data perpajakan **sebelum check-out** dilakukan secara mandiri oleh satdik melalui BOS Salur.

#### **Alur Pembaruan Data NPWP**

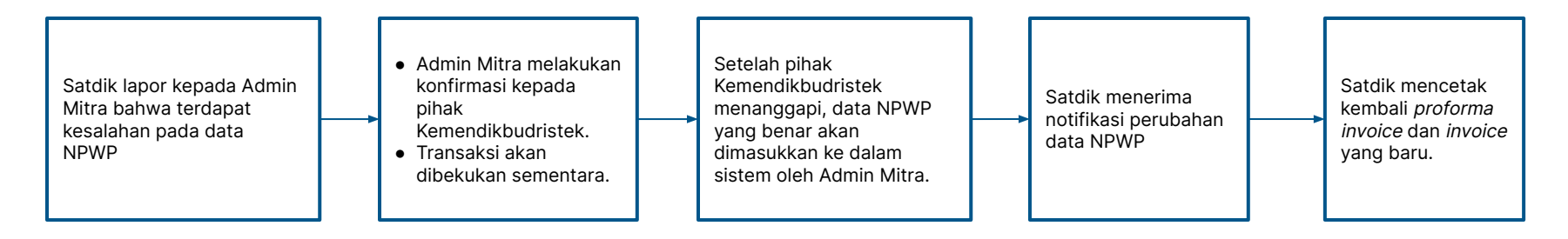

Panduan selengkapnya: <https://bit.ly/PembaharuanDataPerpajakanSIPLah>

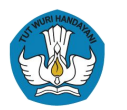

### **5 Pertanyaan yang Sering Ditanyakan**

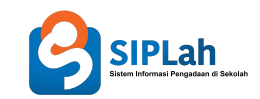

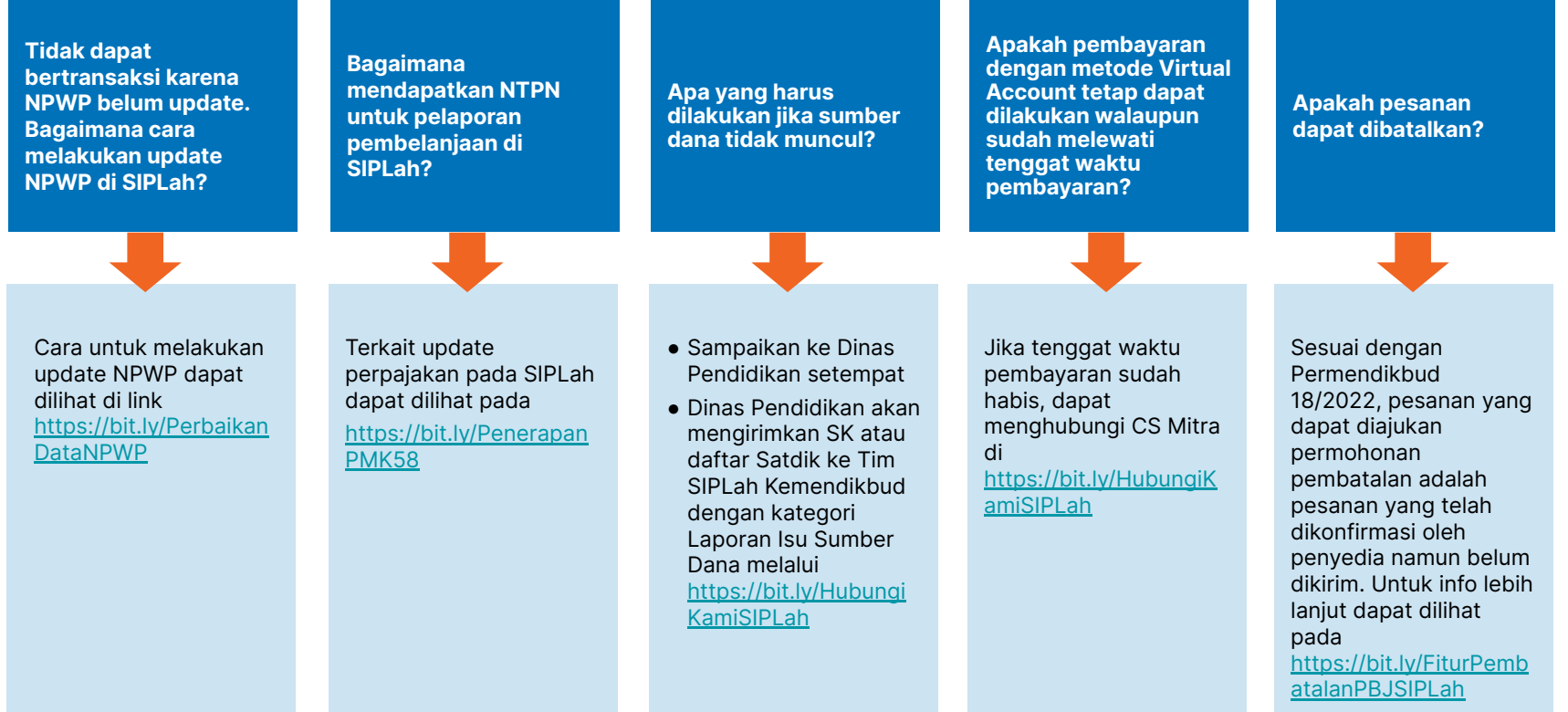

**\*) Anda dapat melihat FAQ lebih detail terkait mitra dengan mengunjungi laman Mitra SIPLah**

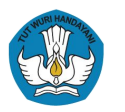

**1**

**2**

**3**

### **Penanganan Masalah Log In SSO Dapodik**

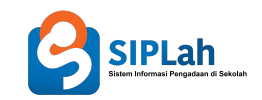

Satuan Pendidikan tidak dapat masuk ke dalam SIPLah

- Pastikan terlebih dahulu akun yang digunakan adalah akun Kepala Sekolah dan Pelaksana PBJ
- Pastikan juga bahwa Satuan Pendidikan sudah melakukan update dan sinkronisasi data di Dapodik dengan versi terbaru

Muncul pesan error **"Gagal melakukan proses autentikasi, username dan password yang anda masukkan tidak cocok"**

- Pastikan penulisan username dan password menggunakan huruf besar, huruf kecil, simbol, dan angka yang sudah sesuai
- Apabila sudah benar dalam pengisian username dan password tetapi tetap tidak bisa log in, dapat dilakukan reset password di akun Dapodik

Jika masih mengalami kendala yang sama setelah melakukan reset password Menghubungi CS SIPLah Kemendikbudristek atau dapat menghubungi Tim Dapodik di wilayah Satuan Pendidikan

Panduan selengkapnya: <https://bit.ly/GagalLoginSIPLah>

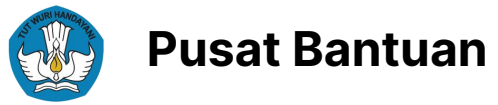

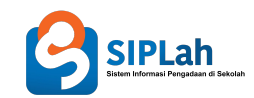

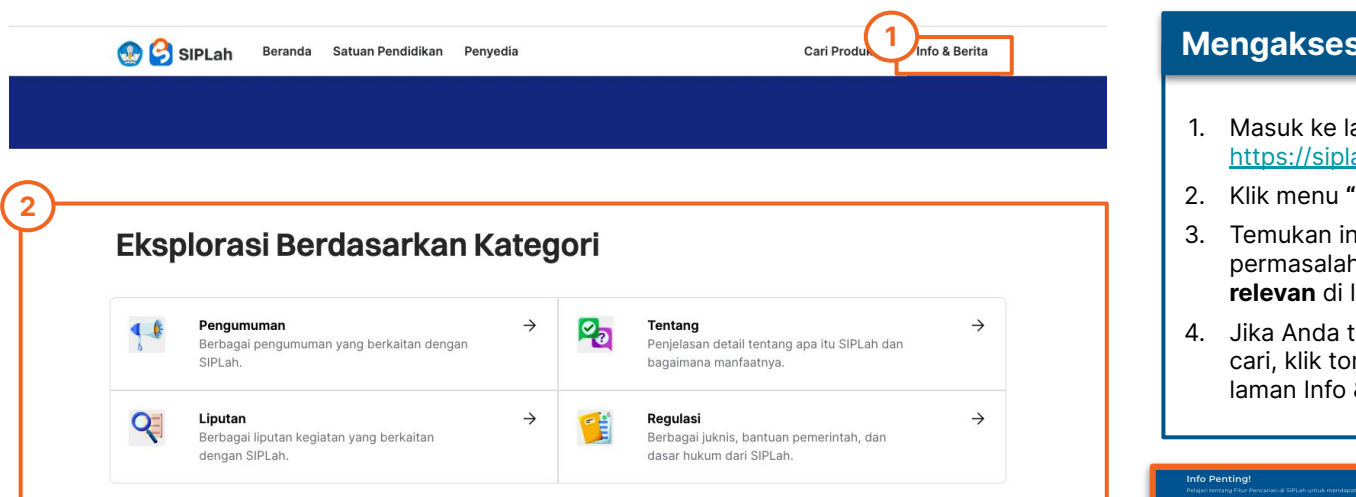

#### SIPLah siap membantu dan memandu Anda

Jika Anda memiliki pertanyaan atau mencari informasi terkait penggunaan SIPLah, Anda dapat mengunjungi Pusat Bantuan dan mencari topik yang dibutuhkan.

Kunjungi Pusat Bantuan

**3**

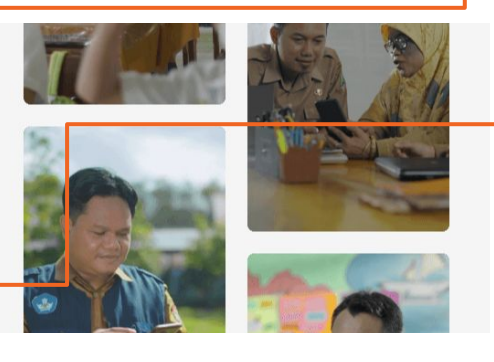

#### **1 Mengakses Pusat Bantuan**

- aman portal SIPLah melalui ah.kemdikbud.go.id/
- 2. Klik menu **"Info & Berita"**
- 1. Temukan informasi lebih lanjut terkait nan Anda dengan **mengakses kategori raman Info & Berita.**
- idak menemukan jawaban yang Anda cari, klik tombol **"Kunjungi Pusat Bantuan"** pada & Berita

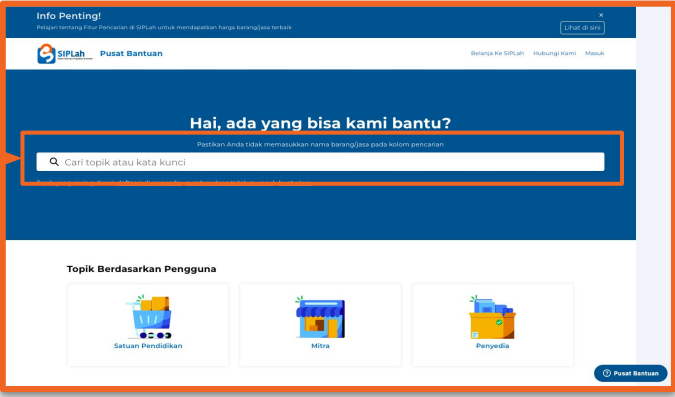

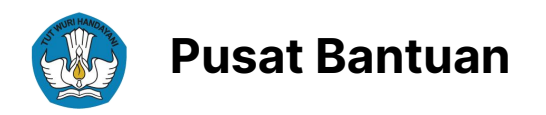

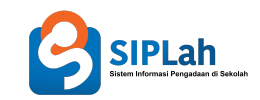

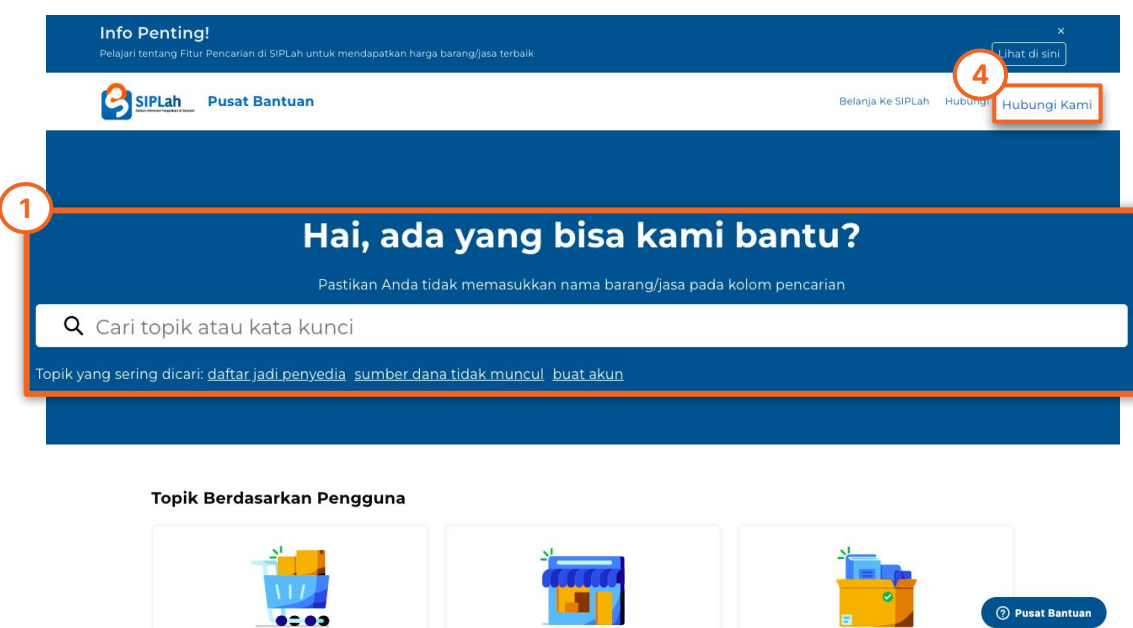

#### **Mengakses Pusat Bantuan**

- 1. Pada laman Pusat Bantuan, cari informasi yang Anda perlukan pada kolom pencarian.
- 2. Pastikan Anda mengetik **kata kunci yang berhubungan pertanyaan atau permasalahan Anda** (bukan nama barang/jasa/bahasa pemograman, nama sekolah)
- 3. Anda dapat mencari informasi tentang kategori tertentu dengan mengklik salah satu kategori pada bagian **Pilihan Kategori.**
- 4. Klik **"Hubungi Kami"** jika jawaban yang Anda cari tidak ditemukan di artikel.

#### **CATATAN**

- **Hubungi Customer Service Mitra Pasar Daring SIPLah** terkait (sesuai masing-masing mitra) jika:
	- **Satuan Pendidikan** terkendala dalam **proses transaksi;** dan
	- **Penyedia** terkendala dalam **proses registrasi, verifikasi, dan transaksi**
- Jika ingin **mendaftar sebagai Penyedia** di salah satu Mitra, dapat **mengunjungi laman Penyedia** pada portal SIPLah.
- Jika Mitra tidak merespon keluhan Anda dan Anda tidak dapat menemukan jawaban terkait pertanyaan Anda pada Pusat Bantuan, maka Anda dapat menghubungi layanan pengaduan SIPLah Kemendikbudristek melalui **menu Hubungi Kami di Pusat Bantuan**.

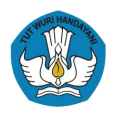

## **Pusat Bantuan: Hubungi Kami**

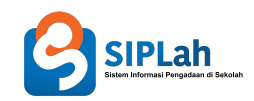

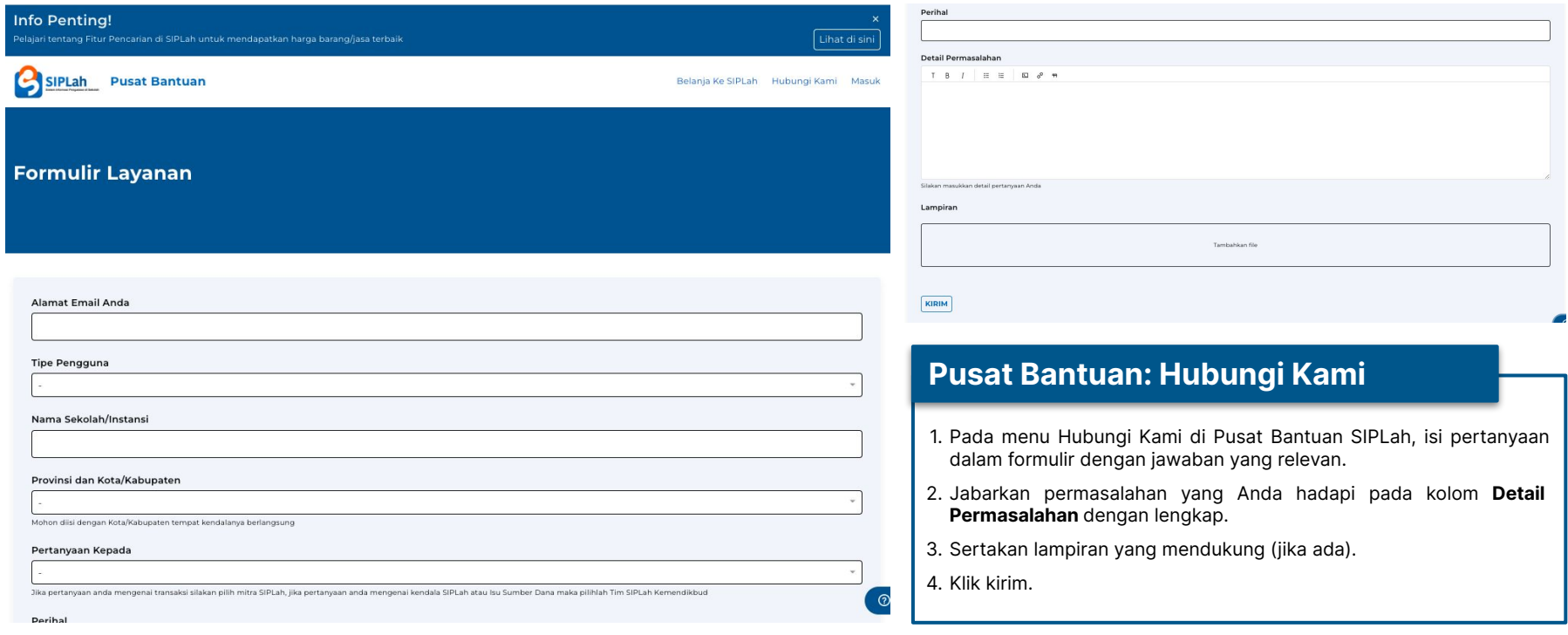

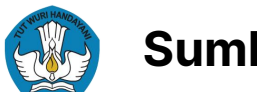

### **Sumber Informasi SIPLah Lainnya**

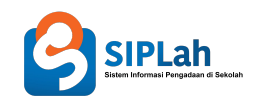

#### **Jika ingin mengetahui informasi lain seputar SIPLah, Anda dapat mengakses link di bawah ini:**

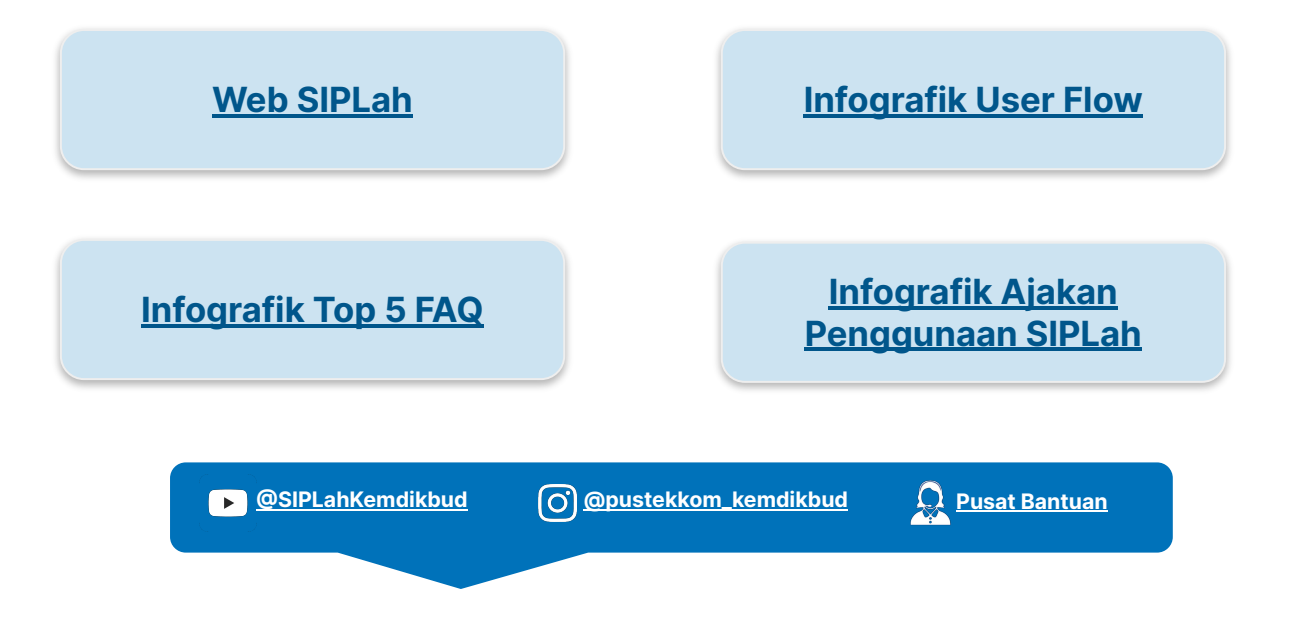

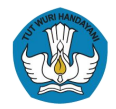

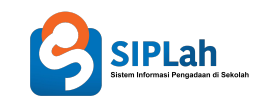

# **Terima kasih**

**Platform Sumber Daya Sekolah | SIPLah**